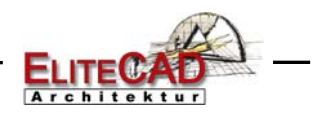

01.06.2005

# KURSEINHEIT 1

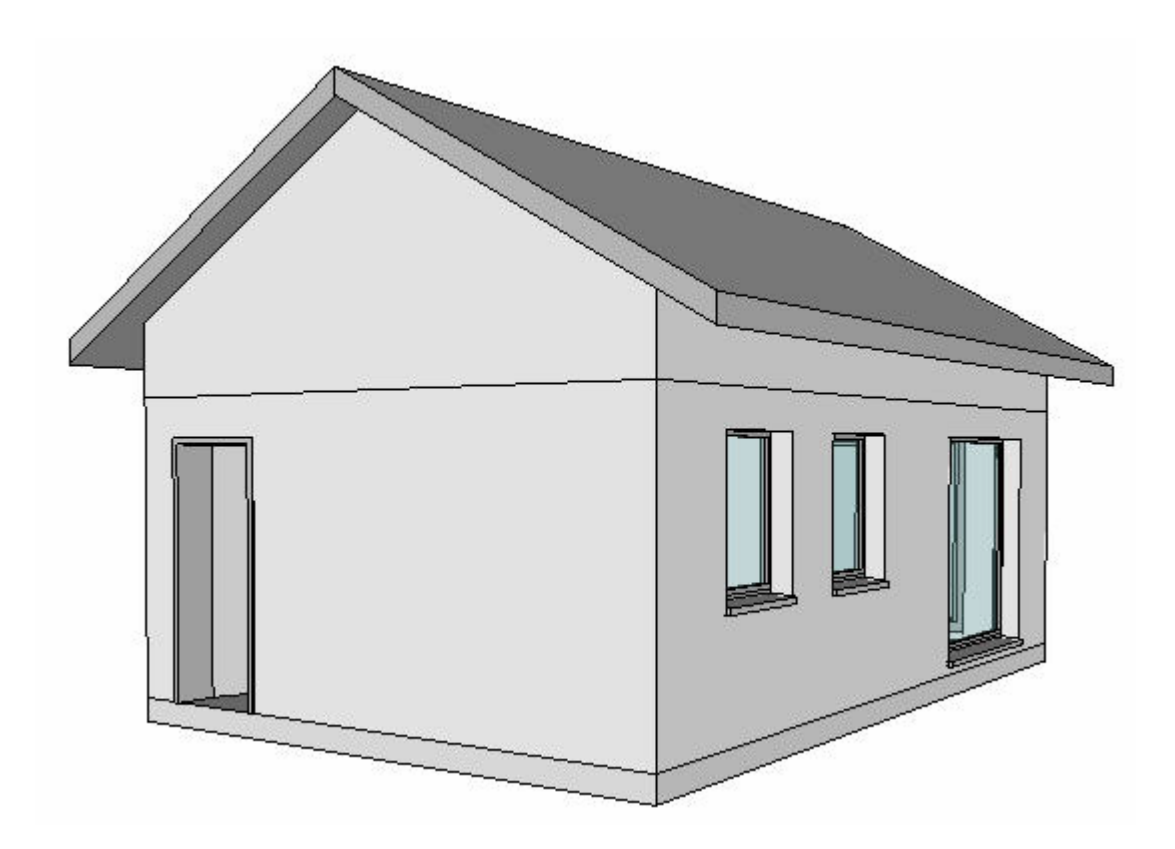

# Einsteiger

Schweiz: Roland Messerli AG Informatik Pfadackerstrasse 6 CH-8957 Spreitenbach info@rmi.ch  $\frac{1}{1}$  +41 (0) 56 418 38 00 Tel<sup>-</sup> 0900 57 68 14 Hotline:

#### Österreich:

Messerli Informatik GmbH Markomannenstrasse 82 A-1220 Wien info@messerli.at<br>Tel: +43 (0)1 259 34 97-24<br>Hotline: +43 (0)1 259 09 09-35

#### Deutschland:

Messerli Informatik GmbH Elisabethstrasse 89 D-80797 München *Info@m-inform.de*<br>Tel: +49 (0)89 450 916-0<br>Hotline: +49 (0)89 490 029-24

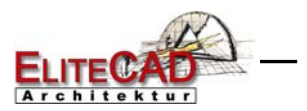

# **Inhaltsverzeichnis**

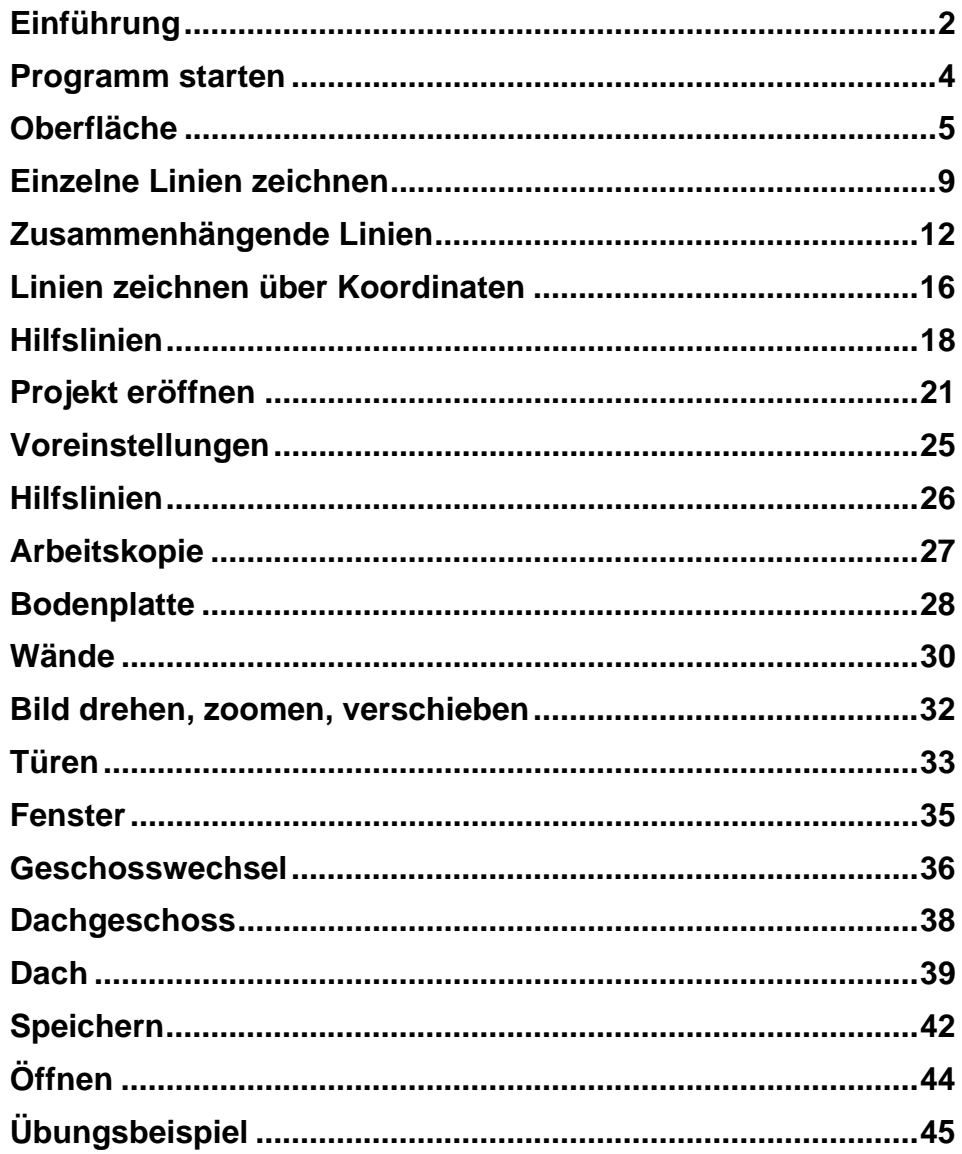

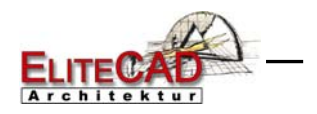

### EINFÜHRUNG

### Wie Sie diese Kurseinheit nutzen

Die Kurseinheit ist kein Handbuch, sondern besteht aus Theorie und vielen Workshops mit denen Sie 1 zu 1 das Programm erlernen. Jeder Mausklick und jede Eingabe ist genau beschrieben. Somit erhalten Sie ein Lehrmittel mit dem Sie selbstständig das Programm in seinen Grundzügen kennen lernen. In jedem Kapitel haben Sie Erklärungen, Informationen und ein Workshop, in dem die Funktionen geübt werden. Damit die Workshops problemlos durchgespielt werden können, sollten die Erklärungen sehr genau durchgesehen werden. Die Reihenfolge der Kapitel darf nicht geändert werden, da die Workshops aufeinander aufbauen.

Am Schluss der Kurseinheit sind Pläne eines weiteren Beispieles abgebildet, das selbstständig erstellt werden kann. Auf der Programm-CD sind die Beispiele als EliteCAD-Datei abgelegt. Somit können am fertigen Projekt problematische Stellen nachgesehen werden.

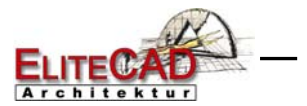

### In dieser Kurseinheit verwendete Konventionen

Es gibt einige Konventionen, die Sie kennen sollten, bevor Sie anfangen.

Der Beginn und das Ende eines Workshops sind jeweils wie folgt markiert: **WORKSHOP** 

WORKSHOPENDE

FUNKTIONEN (KAPITALBUCHSTABEN) Wenn kein Symbol folgt, befinden sich die Funktionen im Hauptmenü.

### 圖

Die Symbole sind auf der Benutzeroberfläche zu suchen. Da man in EliteCAD die Austauschicons zur Verfügung hat, kann es sein, dass die Funktion nicht direkt auf der Oberfläche sichtbar ist. Aus diesem Grunde werden immer alle, auf der Werkzeugleiste vorhandenen Funktionen, angezeigt.

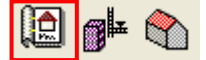

Ist die gewünschte Funktion nicht auf der Oberfläche, suchen Sie nach einer der Funktionen, welche auf derselben Werkzeugleiste vorhanden ist.

Dies kann am Anfang ein wenig verwirren, mit der Zeit lernen sie diese Austauschmenüs aber zu schätzen.

#### **[Enter]**

Funktionstasten auf der Tastatur werden in eckigen Klammern dargestellt.

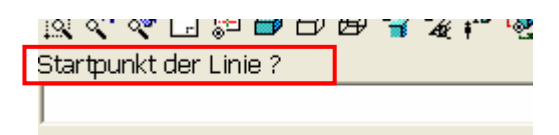

*Eingabeaufforderung* (*kursiv*)

Die Eingabeaufforderung erscheint oberhalb der Eingabezeile.

#### **Eingabewerte (fett)**

Eingabewerte sind über die Tastatur einzugeben. Wird der Text in die Eingabezeile geschrieben, so muss er mit der Taste [ENTER] bestätigen werden.

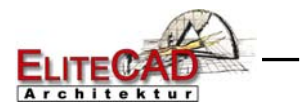

### PROGRAMM STARTEN

**VVV WORKSHOP**  $\overline{\phantom{0}}$ 

> 1. Starten Sie das Programm. Auf dem Desktop sollten Sie dieses Ikon finden.

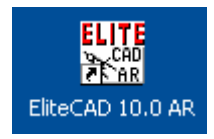

Doppelklick auf das Ikon

2. Das Programm startet. In der Startmaske sehen Sie eine Fortschrittsanzeige.

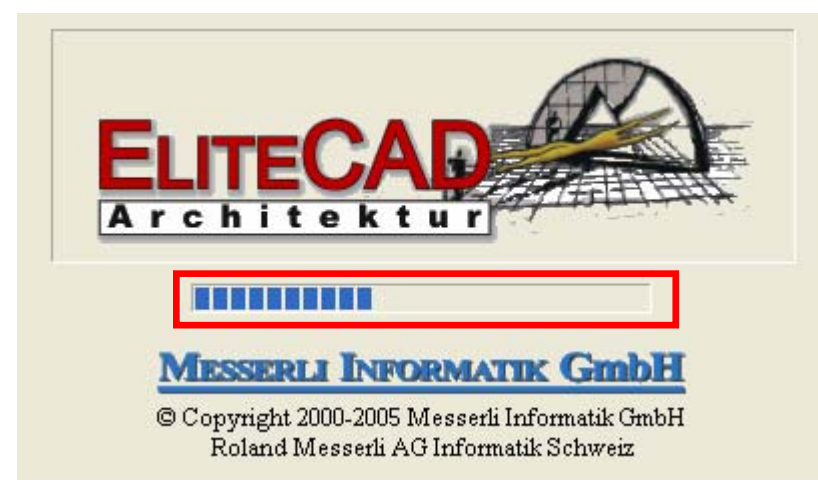

Geben Sie dem Programm die Zeit um vollständig aufzustarten und beginnen Sie erst danach zu arbeiten.

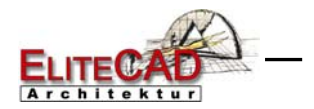

# **OBERFLÄCHE**

Beim ersten Programmstart sollte sich Ihre Oberfläche wie folgt präsentieren:

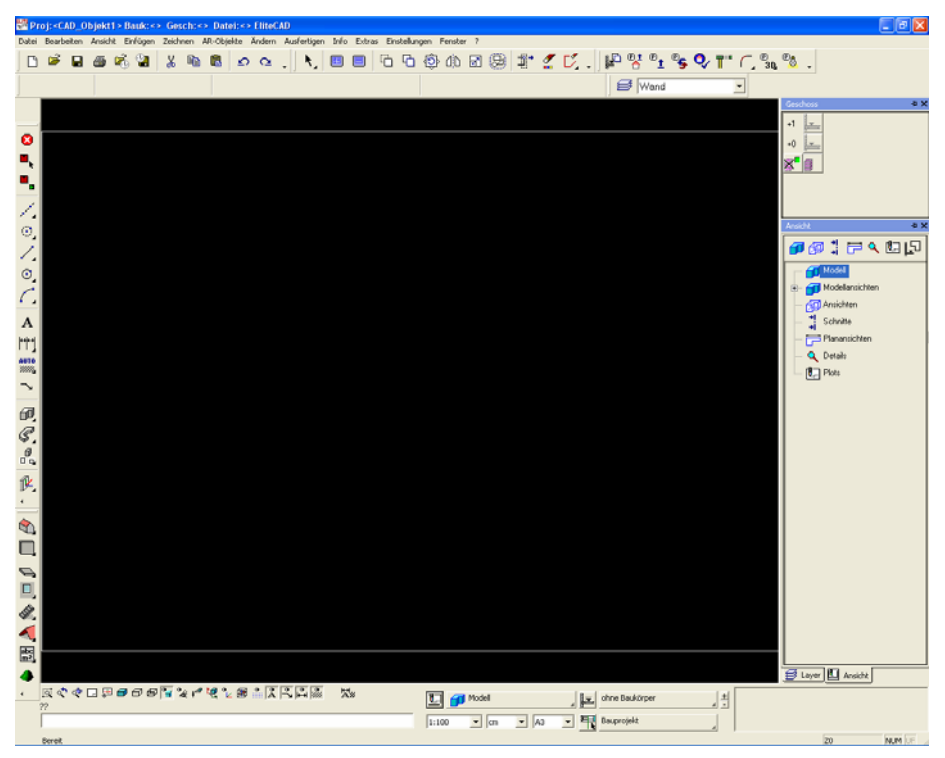

Die Oberfläche setzt sich aus den folgenden Bestandteilen zusammen:

#### **Titelzeile**

Proj:"CAD\_Obiekt1" Bauk:"Wohnen" Gesch:"EG" Datei:"C:\Daten\\_Elite10z\CAD\_Obiekt1\Modell.d" EliteCAD  $\Box$ D $x$ 

In der Titelzeile des Programms lesen Sie ab welches Projekt geladen ist, in welchem Baukörper und Geschoss Sie sich momentan befinden und welche Datei aus welchem Pfad geöffnet ist.

#### **EliteCAD - Menüleiste**

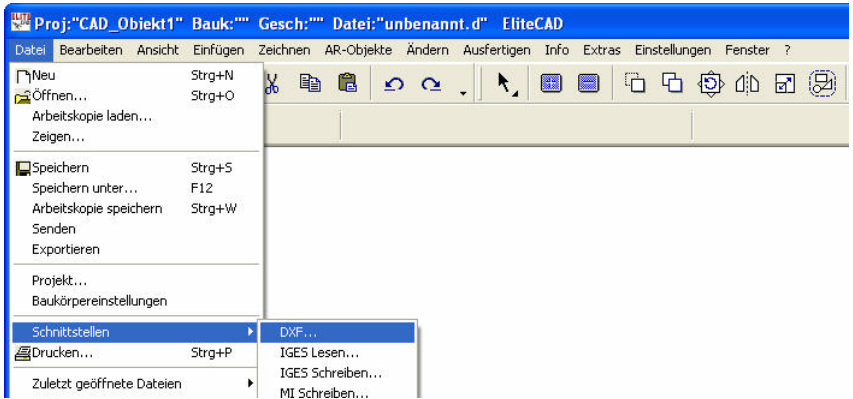

Die Menüleiste mit aufgeklapptem und erweitertem Menü "Datei". Hier ist das Untermenü "Schnittstelle" geöffnet.

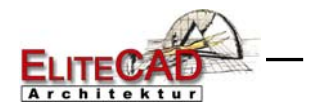

#### **Werkzeugleisten**

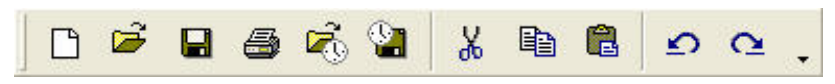

Die Werkzeugleisten bieten schnellen Zugriff auf die wichtigsten Befehle. Viele der Symbole – auch als Icons bezeichnet – finden Sie mit gleicher Bedeutung in den entsprechenden Menüeinträgen wieder.

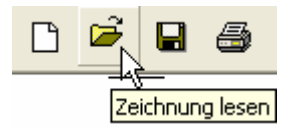

Die Symbolleisten erscheinen normalerweise flach. Das jeweils aktive Icon wird erhoben dargestellt, sobald der Mauszeiger darauf ruht und die Quickinformation (gelb hinterlegter Informationstext) erscheint, die die Funktion textlich beschreibt.

Die moderne Oberfläche erlaubt schon beim Arbeiten mit den Icons mehrere Möglichkeiten, welche die Geschwindigkeit und die Bedienerfreundlichkeit enorm steigern.

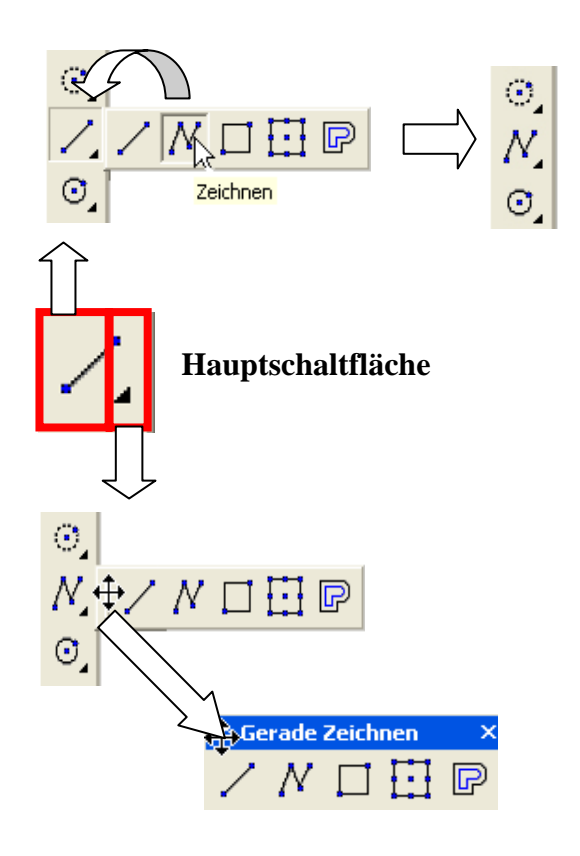

Wird die Hauptschaltfläche im linken Bereich einen Moment gedrückt, öffnet sich die Leiste und man kann, ohne die Maustaste loszulassen, eine Funktion wählen. Das Icon der gewählten Funktion erscheint nun auf der Hauptleiste. Durch diesen ständigen Austausch hat man immer die letzte gewählte Funktion direkt auf der Oberfläche verfügbar.

Wird die Hauptschaltfläche im rechten Bereich angewählt, hat man entweder die Möglichkeit ein Icon zu wählen, oder das Menü abzureissen, um mit allen Funktionen direkt auf der Oberfläche zu arbeiten.

#### TIPP

Die Werkzeugleisten können beliebig ergänzt, verschoben und verändert werden. Beginnen Sie jedoch mit der Standardoberfläche zu arbeiten und passen die Leisten mit zunehmenden Programmkenntnissen Ihren Gewohnheiten und Bedürfnissen an.

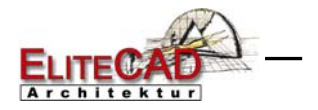

#### **Eigenschaftsleiste**

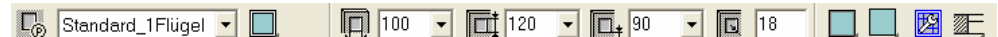

Die Eigenschaftsleiste ermöglicht einen Schnellzugriff auf die wichtigsten Einstellwerte eines Parameters. Zum einen bieten diese Werte einen Überblick über das Element, zum andern können die Werte direkt manipuliert werden. Die Eigenschaftsleiste wird automatisch nach Gebrauch geschlossen. Es gibt Eigenschaftsleisten für Manipulationen, Elemente, Schraffuren, Vermassung, Text, 3D-Körper und Bauteile. Im Beispiel sehen Sie die Eigenschaftsleiste des Fensters.

#### **Eingabefenster**

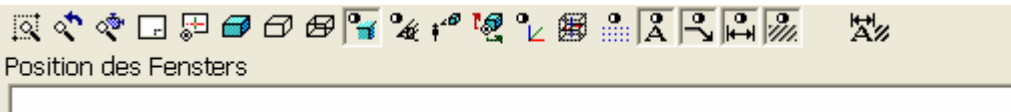

Im Eingabefenster sind die Bildeigenschaften, die Informationszeile und die Eingabezeile untergebracht.

#### **Bildeigenschaften**

#### 炭

Diese Befehle sind fest verankert im linken unteren Bereich der Oberfläche. Diese Funktionen steuern, wie Ihre Daten gezeigt werden sollen. Zoomfaktor, Ausschnitt, im Drahtmodell, im Solid, in der Perspektive … .

#### **Informationszeile**

Diese Zeile gibt Ihnen Kommandos, was Sie innerhalb einer Funktion eingeben oder bestimmen müssen.

TIPP Behalten Sie diese Zeile immer Auge, denn hier stehen wichtige Informationen, wie der Funktionsablauf ist und was als nächstes eingegeben werden muss. Stehen zwei Fragezeichen, so ist keine Funktion aktiv.

#### **Eingabezeile**

In der Eingabezeile geben Sie Informationen an das Programm weiter. Dies können Texte, Koordinaten oder bei Abfragen Bestätigungen.

**Status** 

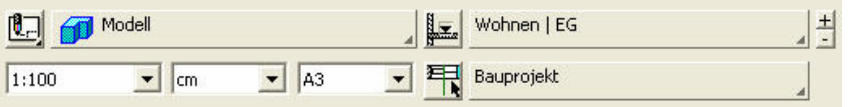

Im Status verwalten Sie Ihr Projekt. Es kann die Ansicht gewählt, das aktive Geschoss bestimmt, die Darstellungstiefe, sowie MST, Einheit und Blattgrösse bestimmt werden.

#### **Messerli Informatik GmbH 7**

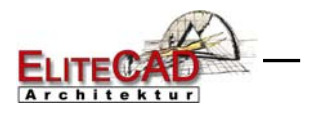

#### **Statuszeile**

C:\Daten\\_Elite10z\165\Modell01.d ist abgespeichert !

 $Z-10$ NUM UF Das ist die unterste Zeile des Programms. Im linken Bereich werden Bestätigungen gezeigt, dass eine Speicherung oder Arbeitskopie erfolgreich durchgeführt wurde. Im rechten Bereich steht die aktuelle Lage der Arbeitsebene. Normalerweise müsste jetzt "z0" stehen. "z" steht für die Achse, "0" gibt die Höhe auf dieser Achse an.

Im Obergeschoss wären Sie zum Beispiel auf "z270", im Keller auf "z-260.

**Messerli Informatik GmbH 8 8** 

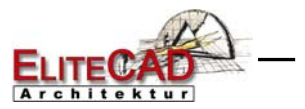

## EINZELNE LINIEN ZEICHNEN

Lernen Sie einzelne Linien zu zeichnen.

Sobald Sie die Funktion LINIEN ZEICHNEN wählen erscheint die Eigenschaftsleiste der Elemente.

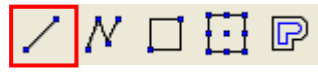

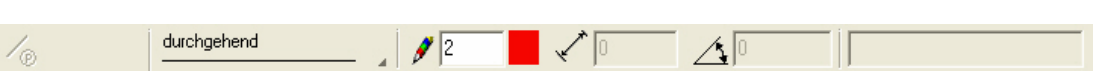

Die Linie die gezeichnet wird setzt sich aus dem jeweils aktuellen Linien- und Stifttyp zusammen.

#### **Linientypen**

Es stehen 9 Linientypen zur Verfügung.

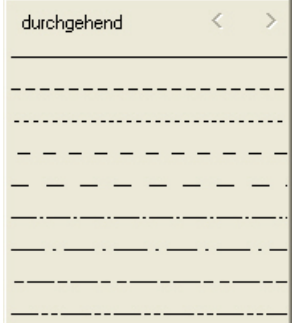

#### **Stifttypen**

Es gibt eine Auswahl von 1024 verschiedenfarbigen Stifttypen. Mit einem Klick auf das Farbquadrat öffnet sich die Auswahl. Es kann natürlich auch direkt die Zahl eingetippt werden.

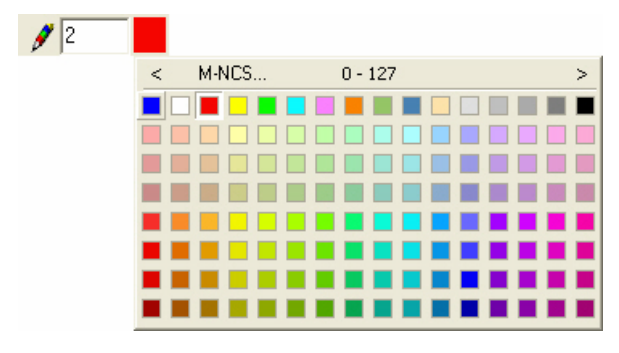

M-NCS...  $\,<$ 

Über die Schaltflächen gelangen Sie zu weiteren Farbtabellen.

Die Linien erscheinen in der entsprechenden Farbe auf dem Bildschirm. Zudem haben Sie die Möglichkeit, mit der Auswahlfunktion die restlichen Stifte über ein Vorschaufenster auszuwählen. Jede Stiftfarbe ist einer Stiftdicke zugeordnet. Über das Menü EINSTELLUNGEN > FARBEIGENSCHAFTEN gelangen Sie in die Maske der Farbeigenschaften. In dieser können die Stifte individuell verändern werden.

Der Stift 0 wird nur auf dem Bildschirm dargestellt, auf dem Ausdruck erscheinen diese Linien nicht.

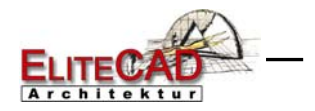

#### **Cursor**

Der Cursor besteht aus dem "relativen Bezugspunkt" (Quadrat mit Diagonalen), dem Fadenkreuz und dem Pfeil. Der Bezugspunkt gibt immer die letzte Position an. Die Farbe des Fadenkreuzes ist je nach Fangmodus verschieden.

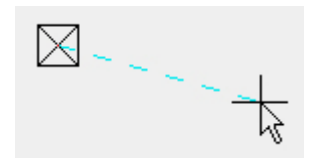

#### **Fangmodus**

Der Fangmodus ist ein sehr wichtiges Instrument des CADs. Mit ihm werden ganz bestimmte Punkte gefangen und ermöglichen somit ein Präzises Arbeiten. Ein Fangmodus können als Beispiel Punkte, Schnittpunkte, Mittelpunkte, … sein. Über die rechte Maustaste (Kontexmenü) sind die Fangfunktionen aufrufbar.

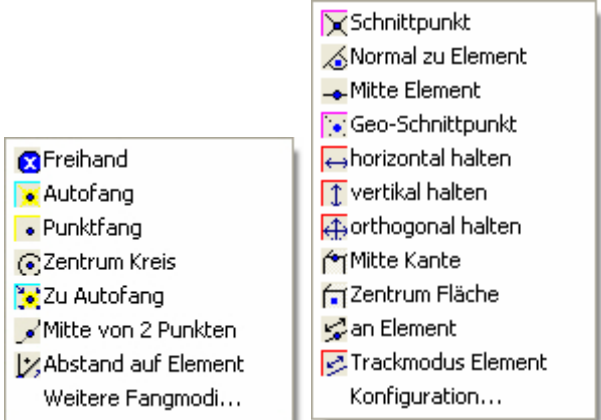

Nur dank den Fangfunktionen erreichen Sie die nötige Präzision und Effizienz für das CAD.

#### **VVV WORKSHOP**

1. Wählen Sie die Funktion LINIE ZEICHNEN.

### 出回

In der Infozeile erscheint nun folgendes Kommando: *Startpunkt der Linie?* 

2. Die Eigenschaftsleiste der Elemente erscheint am Bildschirm

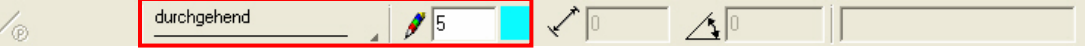

Stellen Sie den Linien- und Stifttyp ein.

3. Wählen sie über die rechte Maustaste den Autofangmodus.

**Autofang** 

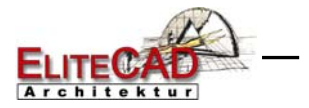

4. Bewegen Sie das Fadenkreuz an die Stelle auf der Zeichnungsoberfläche, an der Sie mit zeichnen beginnen wollen und drücken Sie die linke Maustaste kurz. (Beispiel unten **P1**)

*Endpunkt der Linie ?*

5. Bewegen Sie nun die Maus ohne eine Maustaste zu drücken. Sie merken, sobald das Fadenkreuz Orthogonal ist, wird es als dicke Linie dargestellt.

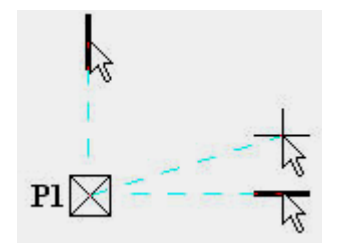

6. Mit einem weiteren Klick auf die linke Maustaste ist die Linie erstellt.

7. Die Funktion ist weiter aktiv. Zeichnen Sie weitere Linien.

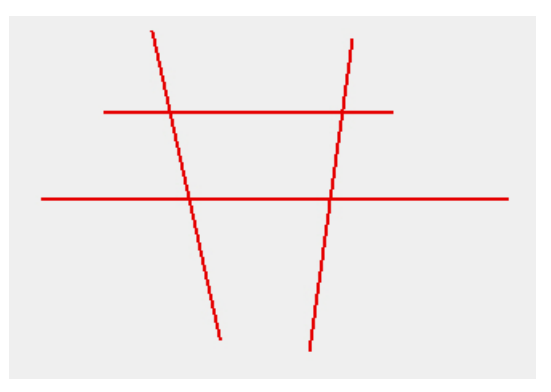

8. Mit der Funktion ABBRECHEN

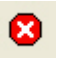

oder der Taste **[Esc]** oder dem Aktivieren der nächsten Funktion wird die Funktion beendet.

9. Um die Linien wieder vom Bildschirm zu entfernen, drücken Sie die Funktion LÖSCHEN mit der Auswahl ALLES.

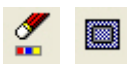

Da diese Funktion nicht mehr rückgängig gemacht werden kann, muss sie in einer Dialogbox bestätigt werden.

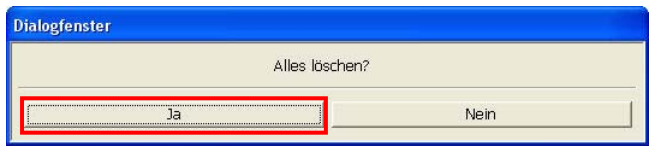

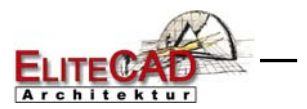

# ZUSAMMENHÄNGENDE LINIEN

Wie das Zeichnen einzelner Linien funktioniert, haben Sie nun bereits gesehen. In diesem Kapitel werden Sie sehen wie zusammenhängende Linien gezeichnet werden.

Die Funktion ZEICHNEN ermöglicht es Ihnen so viele zusammenhängende Linien zu zeichnen, bis Sie die Funktion abbrechen.

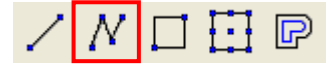

Sobald Sie die Funktion ZEICHNEN wählen erscheint die Eigenschaftsleiste der Elemente.

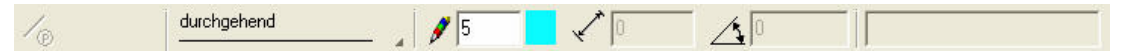

Die Linien die gezeichnet werden setzen sich aus dem jeweils aktuellen Linien- und Stifttyp zusammen.

**WORKSHOP** 

Diese Linienabfolgen sollen Sie erstellen:

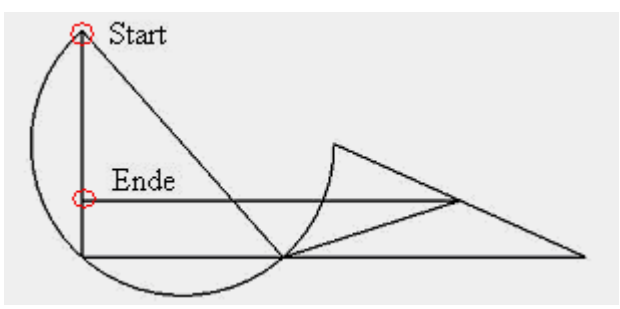

1. Starten Sie mit der Funktion ZEICHNEN um zusammenhängende Linien zu zeichnen.

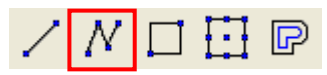

Diese Funktion ist nicht direkt auf der Oberfläche. Klicken Sie in den linken Bereich der Hauptschaltfläche der Werkzeugleiste "Gerade zeichnen" und halten die linke Maustaste gedrückt. Sämtliche Funktion dieser Werkzeugleiste erscheinen. Fahren Sie mit gedrückter Taste auf die gewünschte Funktion und lassen erst dann die Maustaste los. Die Funktion ist gewählt und erscheint nun auf der Hauptschaltfläche.

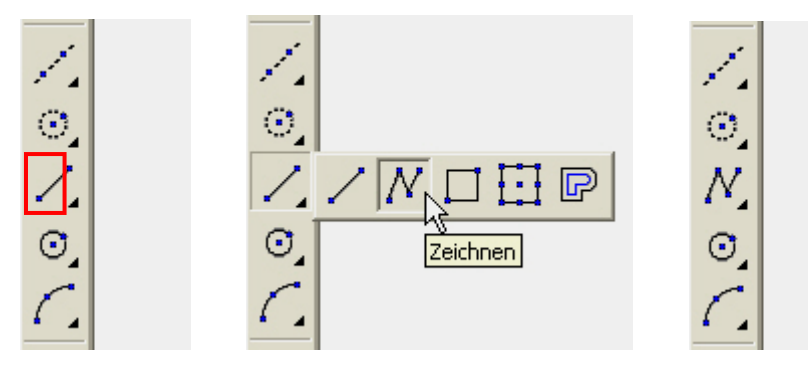

*Wo mit ZEICHNEN starten?* 

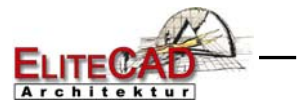

2. Beginnen Sie mit der senkrechten Linie. Bewegen Sie den Cursor in den linken oberen Bildschirmbereich, wählen über die rechte Maustaste den Fangmodus AUTOFANG und klicken mit der linken Maustaste auf den Startpunkt.

**Autofang** 

*Weiteren Punkt für ZEICHNEN?* 

3. Fahren Sie mit dem Cursor nach unten (Es muss **keine** Maustaste gedrückt sein!). Sie merken, dass das Fadenkreuz am Cursor stärker dargestellt wird sobald dieses senkrecht steht zu Ausgangsposition.

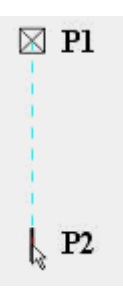

Haben Sie in etwa die richtige Distanz, bestätigen Sie mit der linken Maustaste den Ort.

*Weiteren Punkt für ZEICHNEN?* 

4. Nun müssen Sie die horizontale Linie zeichnen. Fahren Sie mit dem Cursor nach rechts. Wiederum erkennen Sie am stärker dargestellten Fadenkreuz ob Sie orthogonal sind. Ist die richtige Distanz erreicht, bestätigen Sie den Ort mit der linken Maustaste.

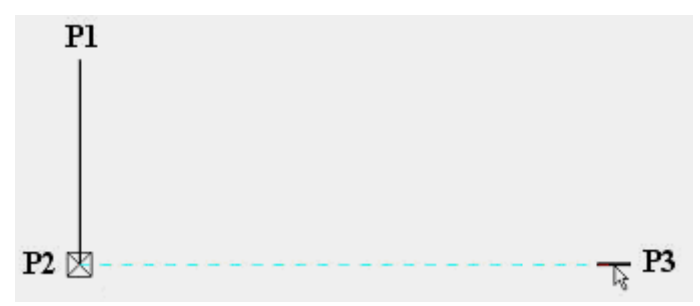

*Weiteren Punkt für ZEICHNEN?* 

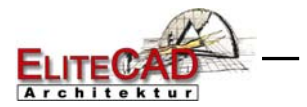

5. Der nächste Punkt P4 liegt genau in der Mitte der beiden Punkte P1 und P3. Diesen geometrischen Ort können Sie direkt mit dem Fangmodus MITTE VON 2 PUNKTEN bestimmen.

Mitte von 2 Punkten

Nach der Wahl des Fangfunktion MITTE VON 2 PUNKTEN müssen Sie auf die Punkte **P1** und **P3** klicken.

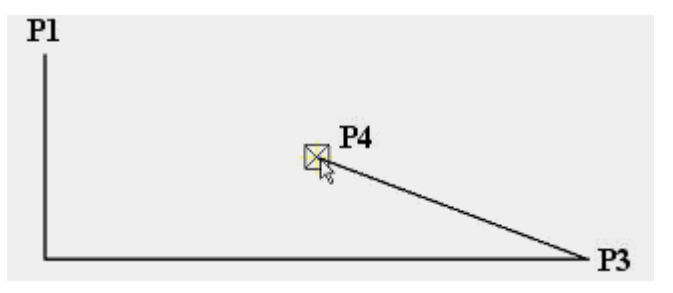

*Weiteren Punkt für ZEICHNEN?* 

6. Das nächste Element, das Sie anhängen müssen ist keine Linie sondern ein Kreisbogen. Wählen Sie hierfür die Funktion BOGEN DURCH 3 PUNKTE. Beachten Sie, dass die Eingabe des ersten Punktes nicht mehr nötig ist, wenn die Funktion in Kombination mit dem Zeichnen aufgerufen wird.)

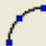

*Punkt auf Kreisbogen?* 

7. Die Ecke P2 soll auf dem Bogen liegen. > **P2**  *Ende des Kreisbogens?* 

8. Das Ende des Kreisbogens liegt auf dem Startpunkt P1. > **P1**

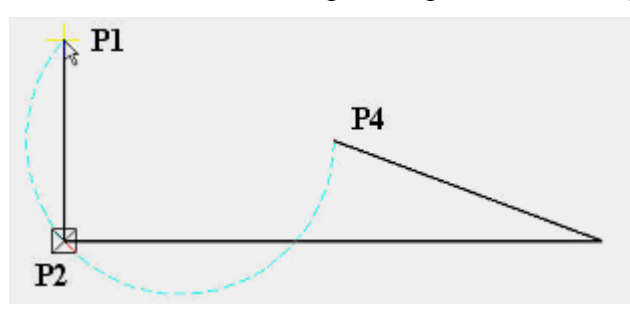

9. Der nächste Punkt P5 ist der Schnittpunkt zwischen dem Bogen und der horizontalen Linie. Dass Sie genau den Schnittpunkt getroffen haben, erkennen Sie an der Farbe des Fadenkreuzes. Sobald das Fadenkreuz violett ist, treffen Sie genau. > **P5**

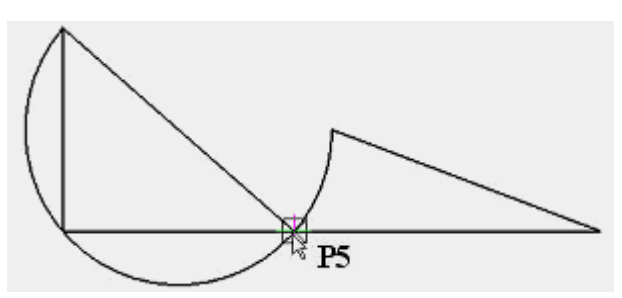

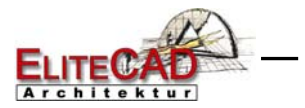

10. Der nächste Punkt P6 liegt genau auf der Mitte der schrägen Linie. Verwenden Sie hierfür den Fangmodus Mitte auf Element und fahren mit dem Cursor auf das Element. Das Fadenkreuz springt automatisch in die Mitte.

 $\rightarrow$  Mitte Element >  $P6$ 

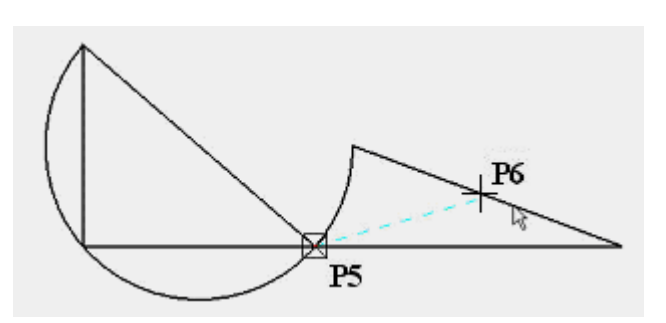

11. Oft kommt es vor, dass man eine Linie horizontal bis zu einem Element zeichnen möchte. Sobald das Fadenkreuz stärker dargestellt und rot ist, befinden Sie sich genau horizontal vom Referenzpunkt P6 auf der Vertikalen. > **P7**

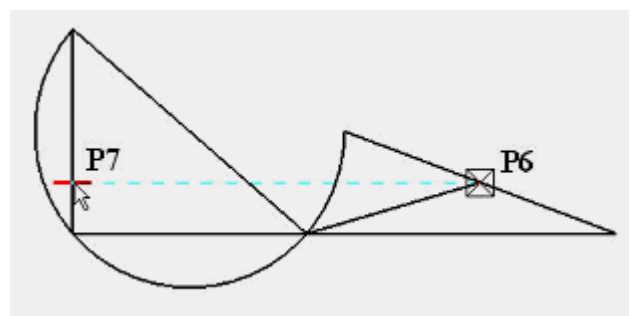

12. Um die Funktion ZEICHNEN zu beenden, drücken Sie die Taste [Esc].

13. Um die Linien wieder vom Bildschirm zu entfernen, drücken Sie die Funktion LÖSCHEN mit der Auswahl ALLES.

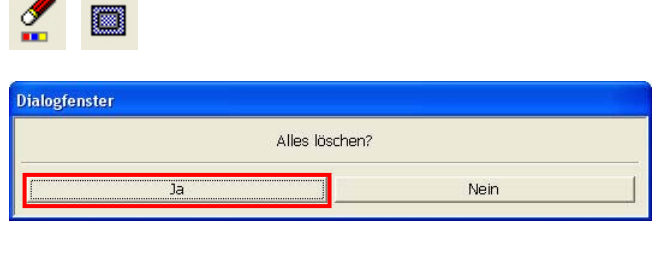

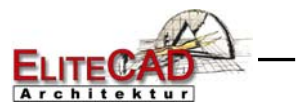

### LINIEN ZEICHNEN ÜBER KOORDINATEN

Im CAD kommt es oft vor, dass eine bestimmt Linienlänge vorgegeben ist. Diese Linien können natürlich mit Hilfslinien konstruiert werden. Viel einfacher und effizienter ist aber die Eingabe über Koordinaten.

#### **Eingabe von x- und y- Werten**

Um einen Punkt x=200/y=100 einzugeben, genügt die Eingabe **200,100**. Die **y-Richtung** wird durch die Eingabe eines Kommas definiert. Ist der Wert x=0/y=150, kann die Null weggelassen werden -> **,150**.

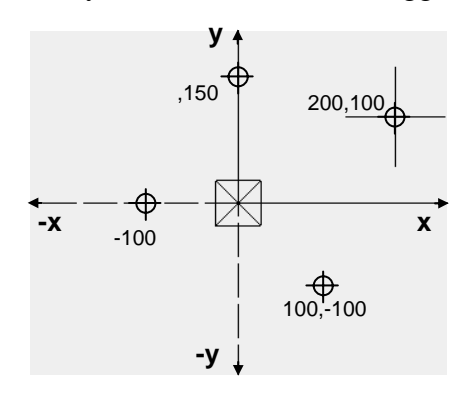

#### **Eingabe über Winkel (a) und Distanz:**

Für den Winkel muss **a + Wert** eingegeben werden und für die Distanz auf dem Leitstrahl direkt der **Wert**.

Um einen Punkt auf dem Leitstrahl mit Winkel 60° und Abstand 150 zu definieren wird **a60,150** eingegeben.

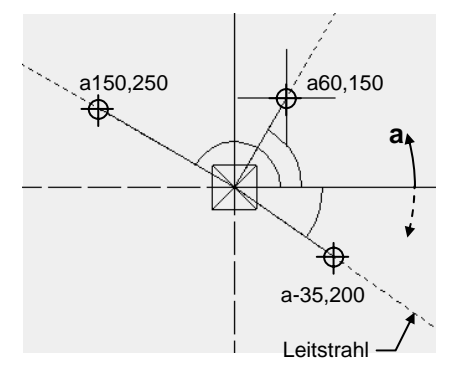

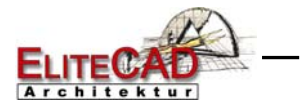

#### **V V WORKSHOP**  $\overline{\phantom{a}}$

Diese Linienabfolge sollen Sie über die Eingabe von Koordinaten erstellen.

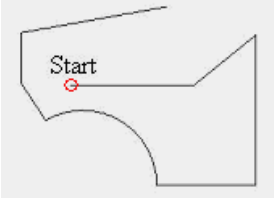

1. Starten Sie mit der Funktion ZEICHNEN.

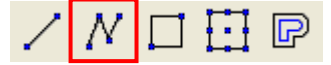

2. Bewegen Sie den Cursor an die Stelle, an der Sie mit Zeichnen starten und drücken Sie die linke Maustaste.

3. Geben Sie über die Tastatur die x und y Koordinaten des nächsten Punktes an. Die Koordinaten beziehen sich jeweils auf den zuletzt eingegebenen Punkt, durch das weisse Kästchen (Bezugspunkt)  $\boxtimes$  gekennzeichnet.

z.B. für Punkt P2 **500 [ENTER]** eingeben.

4. Zeichnen Sie einen nächsten Punkt durch die Eingabe von Winkel a und Distanz. z.B. für Punkt P3 **a40,300 [ENTER]** eingeben.

5. Zeichnen Sie auf diese Weise die weiteren Linien. um die Linienabfolge zu beenden drücken Sie die Taste [Esc].

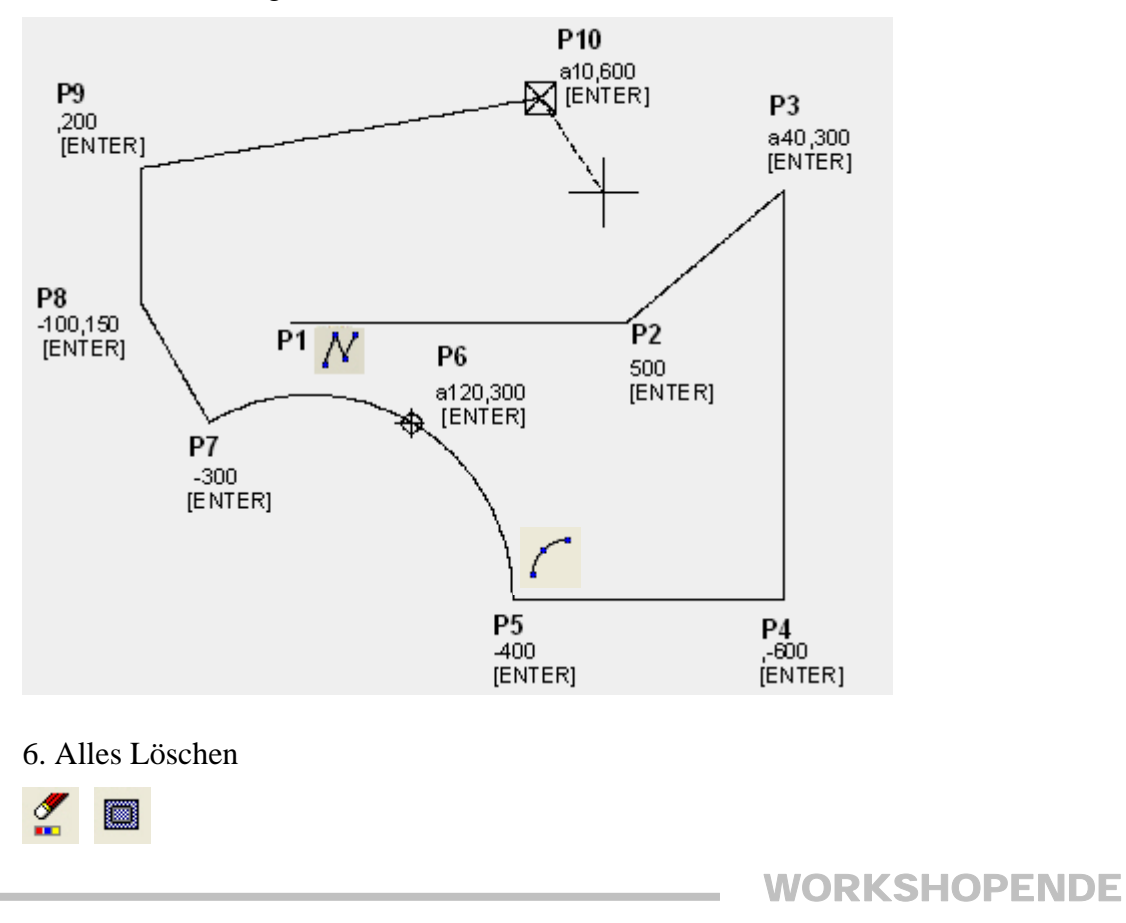

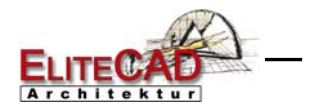

## **HILFSLINIEN**

Als nächsten Schritt zeichnen Sie Hilfslinien. In EliteCAD sprechen wir von Geolinien. Der Schnittpunkt zweier Geolinien kann mit dem Fangmodus GEO-SCHNITTPUNKT gefangen werden.

Geo-Schnittpunkt

Nachfolgende Schaltflächen öffnen eine Auswahl von Möglichkeiten um Geolinien zu zeichnen.

#### **Geolinien**

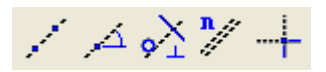

**Geokreise** 

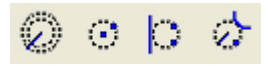

TIPP

Es ist nicht unbedingt nötig, dass Sie einen Bogen mit der Funktion BOGEN DURCH DREI PUNKTE definieren müssen. Falls Sie Geokreise als Hilfskonstruktion auf dem Bildschirm haben, können Sie mit den Linien den Bogen zeichnen.

Punkt **S1** und **S2** setzen, zwischen **S2** und **S3** soll der Bogen gezeichnet werden; mit Fangmodus Geoschnittpunkt oder Fangmodus Schnittpunkt **S3** fangen lassen, Cursor über Geokreis positionieren und dann **S3** setzen, Bogen wird zwischen S2 und S3 erzeugt.

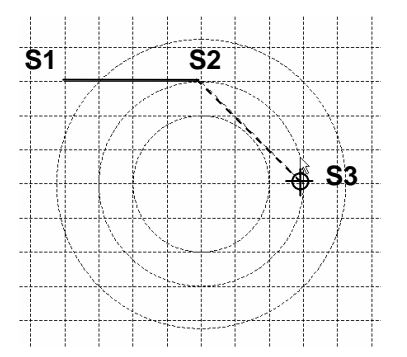

J

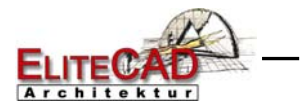

#### **VVV WORKSHOP**

Sie sollen diese Linienabfolge mit Hilfe der Geolinien zeichnen.

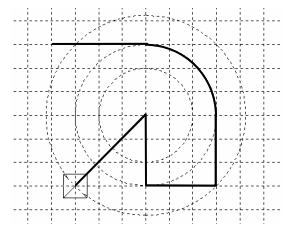

1. Zeichnen Sie mehrere parallele, horizontale und vertikale Hilfslinien mit der Funktion PARALLELE LINIEN.

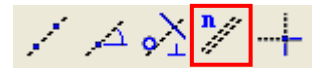

2. Geben Sie in der Eigenschaftsleiste den korrekten Abstand und die Anzahl Wiederholungen ein.

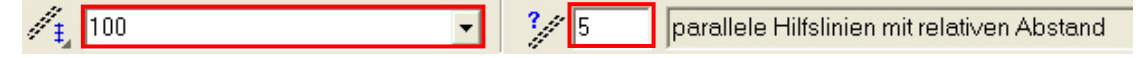

#### *Parallel zu welchem Element*

3. Es erscheint eine horizontale und eine vertikale Geolinie durch die Mitte der Zeichenoberfläche.

Klicken Sie mit dem Fadenkreuz möglichst nah neben die Geolinie, zu der die Linien parallel gezeichnet werden sollen. (Beispiel P1, P2, P3, P4)

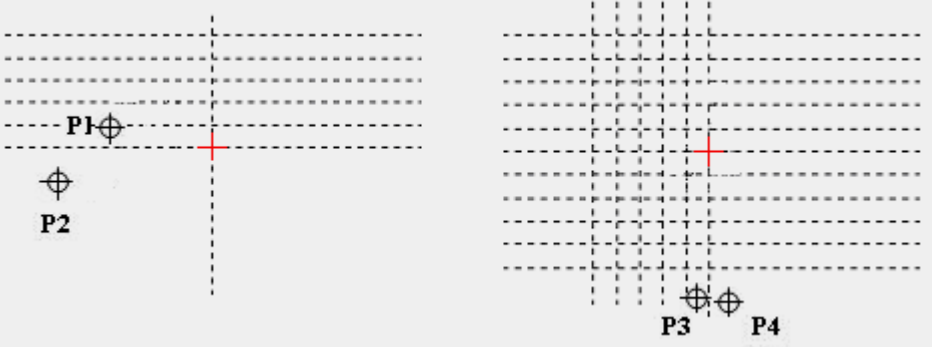

4. Zeichnen Sie in den Raster drei Geokreise mit demselben Mittelpunkt, jedoch verschiedenen Radien. Wählen Sie dafür die Funktion KREIS ÜBER MITTEL-PUNKT.

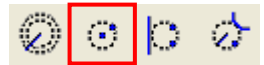

Der Mittelpunkt muss für jeden Kreis neu bestimmt werden. Achten Sie auf den Fangmodus!

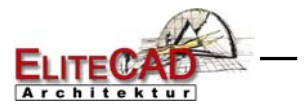

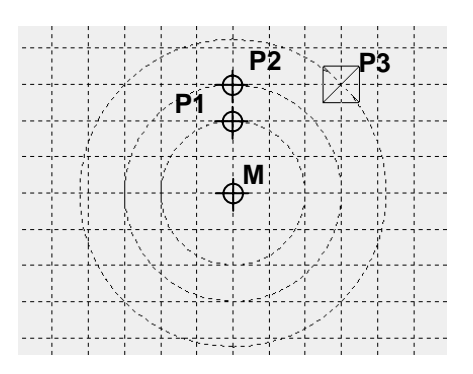

5. Erstellen Sie nun die Linienabfolge mit der Funktion ZEICHNEN und setzen die einzelnen Punkte mit dem Fangmodus GEO-SCHNITTPUNKT. Lesen Sie zuerst den untenstehenden Tipp um den Schnittpunkt S3 zu setzen.

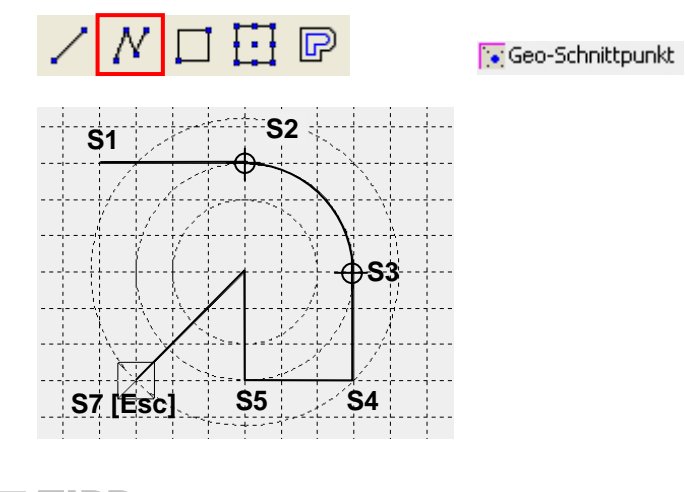

TIPP

Beim Schnittpunkt S3 müssen Sie den Cursor präzise platzieren, damit das Programm einen Bogen und nicht eine Linie zieht.

Ist der Cursor genau über dem Schnittpunkt gibt es eine Linie(Bild1).

Wird der Cursor ein wenig auf den Geokreis verschoben, Achtung Fadenkreuz muss auf dem Schnittpunkt bleiben, so erstellt das Programm einen Bogen.

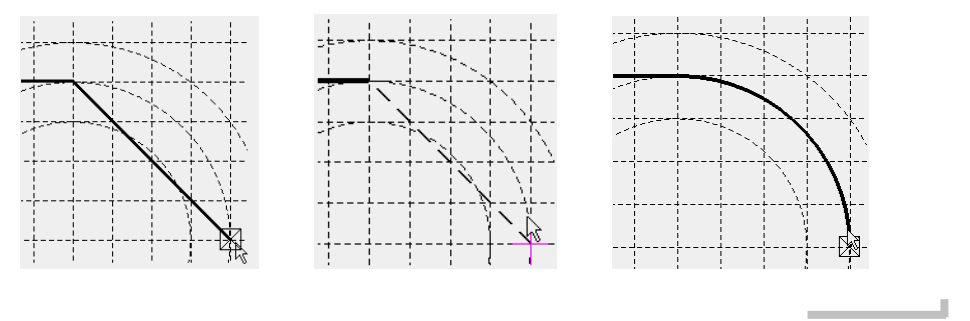

6. Um die Linienabfolge zu beenden drücken Sie die Taste **[Esc]**.

7. Alles Löschen

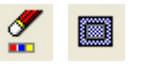

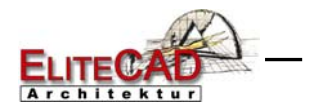

### PROJEKT ERÖFFNEN

Bevor mit dem Zeichnen des Gebäudes begonnen werden kann, muss ein neues Projekt eröffnet werden.

In unserem Fall handelt es sich um ein einfaches Gebäude aus einem Baukörper mit zwei Geschossen, Erd- und Dachgeschoss.

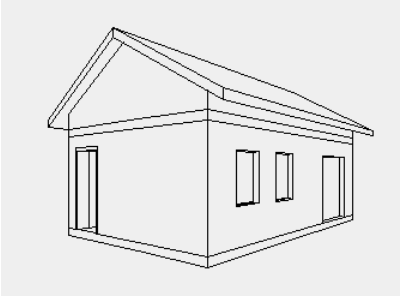

#### **Projekteinstellungen**

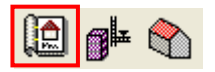

Die Projekteinstellung und Projektverwaltung wird über diese Funktion vorgenommen. Hier können Sie ein neues Projekt eröffnen oder ein bestehendes wählen.

#### TIPP

Im Explorer wird unter **C:\Daten\EliteCAD\Projekte** automatisch ein Ordner mit dem Projektnamen erzeugt.

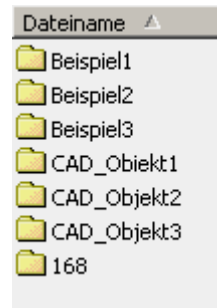

#### **Baukörpereinstellungen**

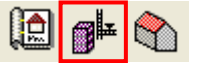

Mit dieser Funktion gelangen Sie in die Einstellungen des Baukörpers. In Baukörpereinstellungen werden die einzelnen Geschosse, wie auch deren Höhen (Decke, Fussboden und Raum) fixiert.

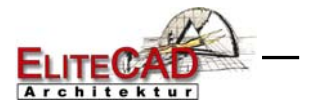

#### **VVV WORKSHOP**

Sie beginnen nun ein Projekt zu eröffnen. Das ist immer der erste Schritt bei einem neuen Projekt, um von null auf zu starten. Löschen Sie am Besten alles.

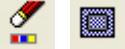

1. Projektmaske öffnen und auf "Neu" tippen.

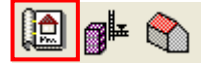

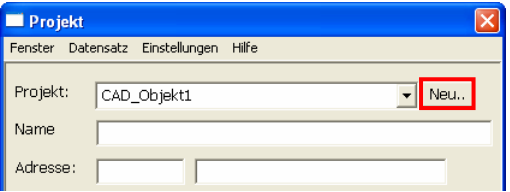

2. Vergeben Sie einen Projektname.

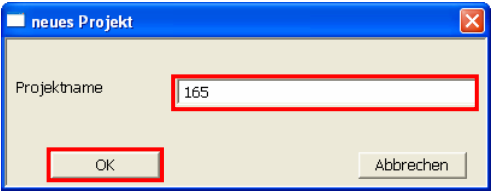

TIPP Π

Wichtig: Geben Sie für den Projektnamen keine Leerschläge und Sonderzeichen ein, da aus diesem Namen im Windows-Explorer ein Ordner wird. Unter diesem Ordner werden alle Ihre Daten vom CAD von diesem Projekt abgelegt. المستحققة

> 3. Sie können nun die restlichen Felder (Name, Adresse und Beschreibung) der Projektmaske ergänzen. Diese Angaben sind nicht zwingend einzugeben. Nach der Eingabe verlassen Sie die Maske über den Button OK.

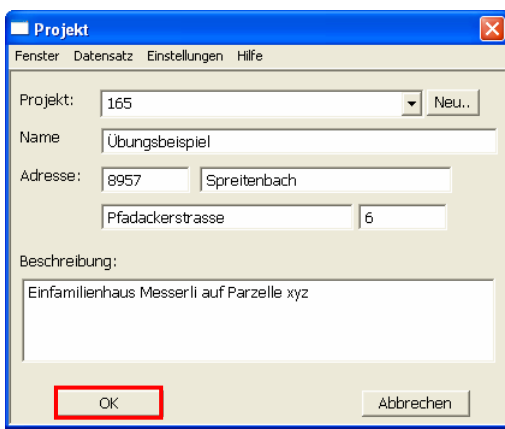

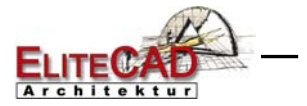

4. Sobald die Projektmaske geschlossen wird, öffnet sich automatisch die Baukörpereinstellungen im Reiter Baukörperdaten.

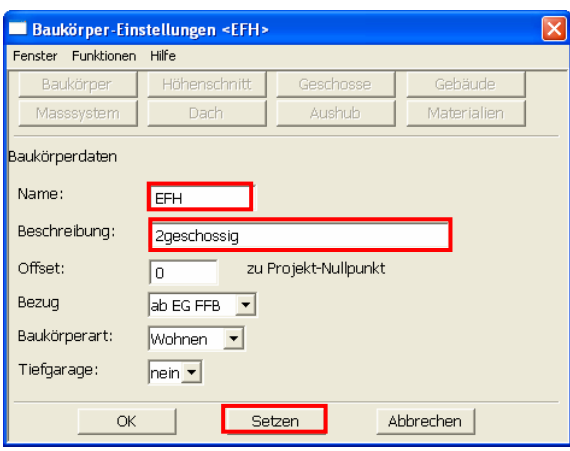

Geben Sie den Namen und die Beschreibung des Baukörpers ein. Achtung: Beim Baukörpernamen sind keine Leerschläge erlaubt.

5. Drücken sie SETZEN, um die Baukörperdaten zu speichern.

TIPP

Ausser dem gewohnten OK-Button befindet sich auf jeder der Masken ein zusätzlicher SETZEN Befehl (Eingaben werden gespeichert, Maske bleibt geöffnet).

Das Betätigen des OK-Feldes speichert zwar ebenfalls die Eingaben, schliesst aber die Maske. In diesem Fall kann sie unter "Datei > Baukörpereinstellungen" wieder aufgerufen werden السند

> Nach dem Setzen wechselt die Maske vom Baukörper zum Höhenschnitt. Hier werden die Geschossanzahl und die jeweiligen Geschosshöhen definiert. Bei den Höhen handelt es sich um **lichte** Raumhöhen.

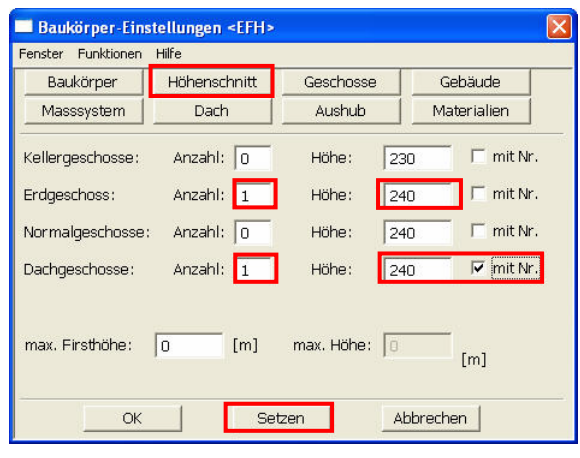

TIPP

Die Option "mit Nr." sollte dann eingeschaltet sein, wenn die Anzahl des jeweiligen Geschosstyps nur eins ist und die Möglichkeit besteht, dass im Verlauf des Projektes der Höhenschnitt mit weiteren Geschossen dieses Typs ergänzt wird.

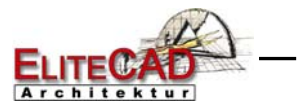

6. Sobald Sie die Geschossanzahlen mit dem Button SETZEN bestätigen, erscheint auf der rechten Bildschirmseite der grafische Höhenschnitt. Hier können Sie sehr einfach die eingegebenen werte kontrollieren. Jede Änderung in der Maske, die mit SETZEN bestätigt wird, wird sofort dargestellt.

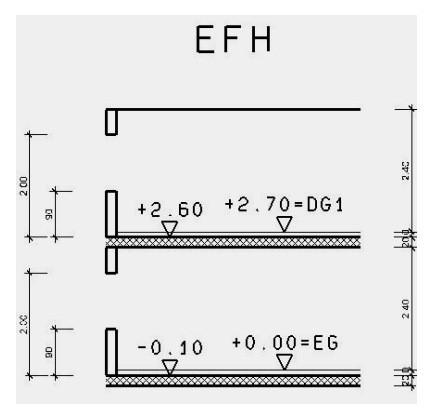

7. Wählen sie nun den Reiter GESCHOSSE.

Hier können sie für jedes einzelne Geschoss Einstellungen vornehmen. Dafür müssen sie das jeweilige Geschoss im Feld "Geschoss:" wählen, die Einstellungen vornehmen und dann den Button SETZEN drücken, bevor Sie zum nächsten Geschoss wechseln.

Ergänzen Sie das Erdgeschoss mit folgenden Werten:

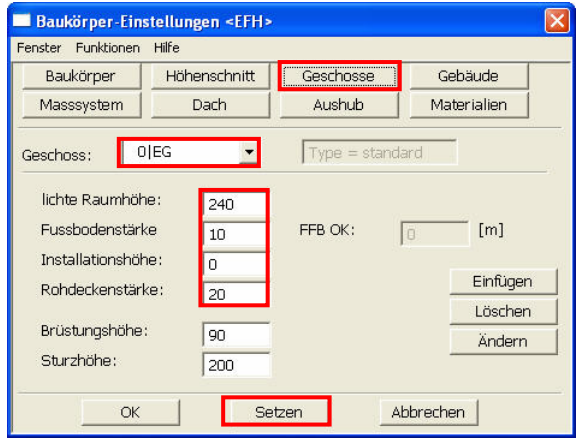

TIPP

٠

Die Angaben dienen als Basis für das Erstellen von Gebäudeelementen, wie Wände, Decken, Fenster, Treppen, …. Die Höhenangaben sollen so definiert sein, dass sie für den grössten Teil im Baukörper gelten. Es können immer noch einzelne Bauteile auf anderen Höhen liegen. J

> 8. Die restlichen Angaben in den anderen 5 Reitern (Gebäude, Masssystem, Dach, Aushub und Materialien) sind weitere Informationen zum Baukörper, haben aber keinen Einfluss auf spätere Eingaben im 3D.

> Bevor die Maske mit SETZEN und OK verlassen wird, sollte der Höhenschnitt nochmals kontrolliert werden.

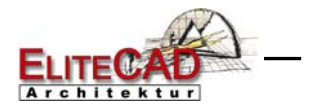

### VOREINSTELLUNGEN

Bevor Sie mit Zeichnen beginnen, sollten Sie die Einstellungen im Statusfenster kontrollieren.

**V V V WORKSHOP** 

#### **Darstellungstiefe**

Stellen Sie die Darstellungstiefe auf Baueingabe

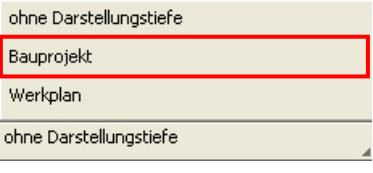

#### TIPP

Wände, Türen, Fenster etc. können in verschiedenen Darstellungstiefen dargestellt werden. Eine Darstellungstiefe regelt die Detailgenauigkeit der verschiedenen Bauteile.

> ST +2 10<br>BR +0 05  $\frac{1}{2}$

Bauprojekt Werkplanung

#### **MST, Einheit, Blattformat**

Stellen Sie den MST, die Einheit und das Blattformat auf die folgenden Einstellungen:

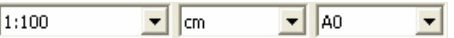

#### **Geschoss**

Wählen Sie das Geschoss, in dem Sie beginnen möchten zu zeichnen.

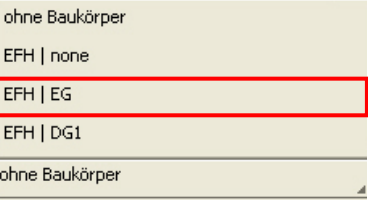

oder Sie öffnen den Geschosseditor und klicken mit der linken Maustaste auf das EG, sodass dieses einen grünen Punkt bekommt und somit aktiv ist.

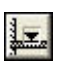

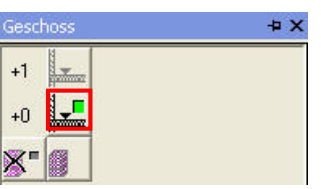

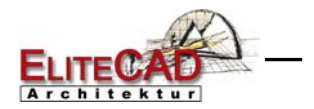

# **HILFSLINIEN**

Zeichnen Sie Hilfslinien, um die Umrisse des Gebäudes zu definieren. Bei der Funktion Parallele Geolinien wird immer automatisch eine vertikale und horizontale Geolinie durch den Ursprung der Arbeitsebene gelegt.

#### **WORKSHOP**  $\overline{\phantom{0}}$

1. Erstellen Sie vertikale Geolinien mit Abstand 400.

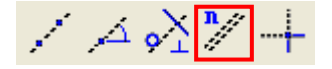

2. Eigenschaftsleiste ergänzen mit dem Abstand **400** und der Wiederholungen **1**

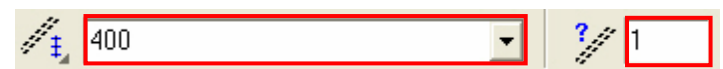

3. Geben Sie die Punkte **P1** und **P2** an um die vertikalen Parallelen zu erzeugen.

4. Geben Sie nun den Abstand **250** für die horizontalen Hilfslinien in die Eigenschaftsleiste und setzen die Punkte **P3** und **P4** 

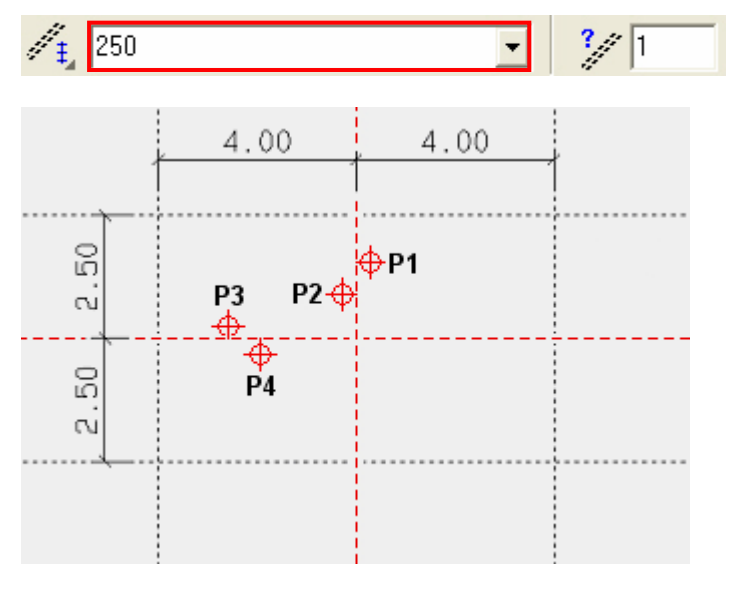

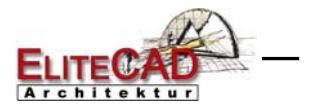

# **ARBEITSKOPIE**

Der aktuelle Stand der Arbeit wird in ein temporäres Verzeichnis gespeichert. Eine Arbeitskopie wird unter dem Namen "arko" abgelegt, es können eine gewisse Anzahl an Arbeitskopien gemacht werden, wobei jeweils die älteste entfällt und die Neue zur "arko.0" wird.

Eine Arko dient **nicht** zur definitiven Speicherung eines Projektes!

#### **Arbeitskopie speichern**

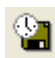

oder mit der Tastenkombination [Ctrl]+[W]

#### **Arbeitskopie laden**

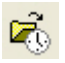

Öffnet die letzte Arbeitskopie (Arko.0).

Um die vorletzte Arbeitskopie oder noch ältere Arbeitskopien zu laden, muss die Funktion ARBEITSKOPIE LADEN im Menü DATEI gewählt werden. Menü Datei > ARBEITSKOPIE LADEN

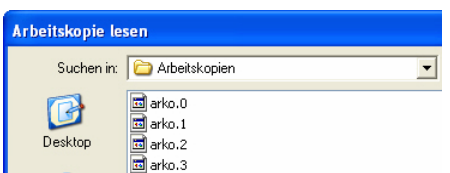

Übers Menü können auch die anderen Arbeitskopien geöffnet werden. Mit der Maus die gewünschte **arko** markieren und mit ÖFFNEN ins CAD einlesen.

Das Speichern der Arbeitskopie kann auch automatisiert werden. Das Programm speichert dann nach einer bestimmbaren Anzahl ausgeführten Funktionen eine Arbeitskopie ab.

Menü Einstellungen > OPTIONEN

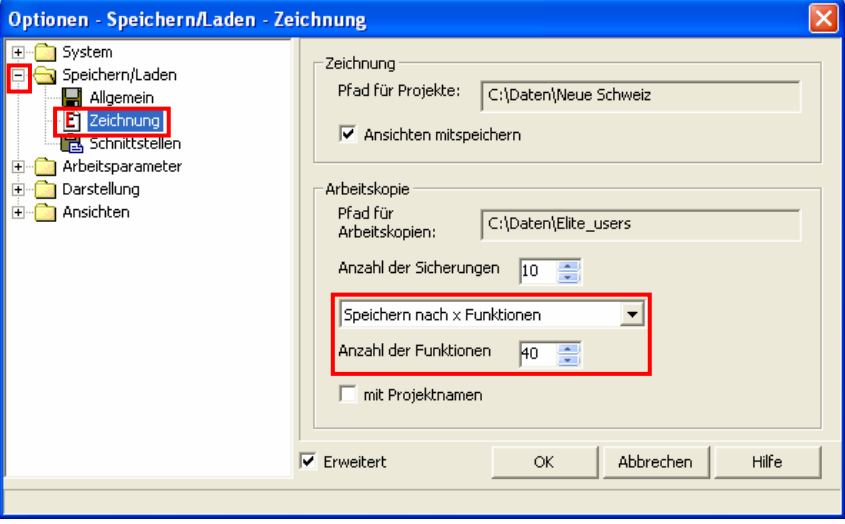

Wird zusätzlich die Option "mit Projektnamen" aktiviert, werden die Arbeitskopien Projektabhängig gespeichert.

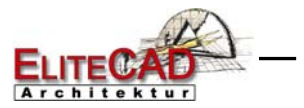

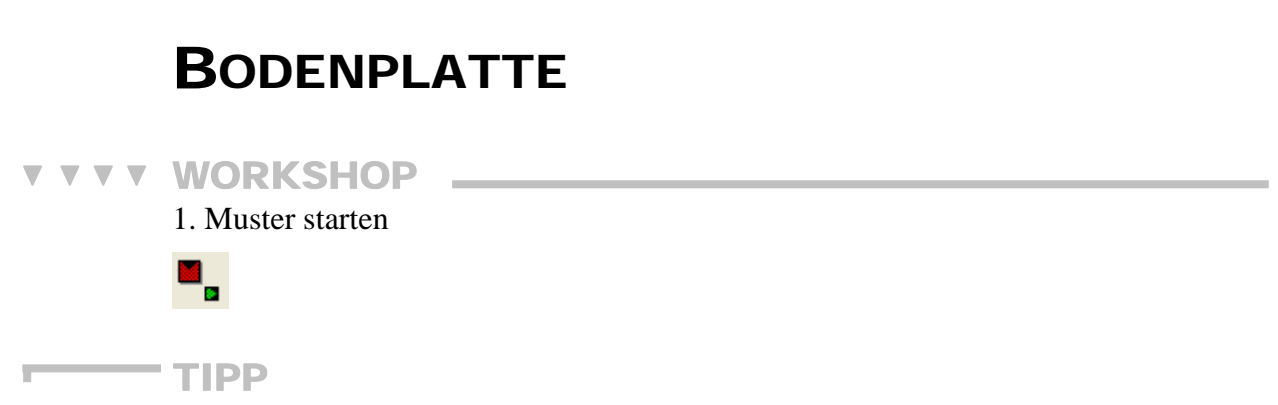

Das Muster ist die kleinste Zusammengehörigkeit einzelner Zeichenelementen. Immer wenn Sie ein neues Teil beginnen zu Zeichnen, müssen Sie ein neues Muster starten. Ein Muster kann später z.B. kopiert oder verschoben werden. Aus diesem Grund sollte alles was zusammengehört im gleichen Muster sein. Je mehr Elemente in einem Muster sind, desto unflexibler sind Sie später beim Bearbeiten Ihrer Pläne.

2. Stellen Sie den Fangmodus auf Autofang

**X** Autofang

3. Zeichnen Sie den Umriss der Decke mit der Funktion RECHTECK DURCH DIAGONALE.

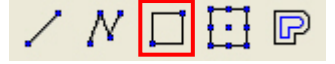

*Eine Ecke des Rechtecks eingeben!* 

TIPP

Der Stifttyp und Linientyp ist nicht relevant, da aus diesem Muster ein parametrisiertes Bauteil entsteht und Sie die Einstellungen erst in der Parametermaske vornehmen werden.

> 4. **P1** angeben. *Diagonale Ecke des Rechtecks?*

5. **P2** angeben. *Eine Ecke des Rechtecks eingeben!* 

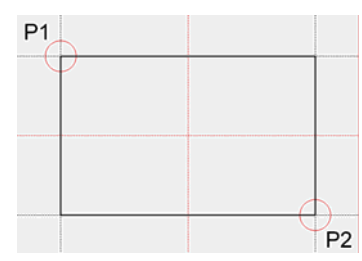

6. Die Funktion mit **[Esc]** Beenden.

7. Die gezeichnete Kontur als Boden definieren. Klicken Sie auf die Funktion BODEN ERSTELLEN und in der Eigenschaftsleiste auf die Bodenparameter.

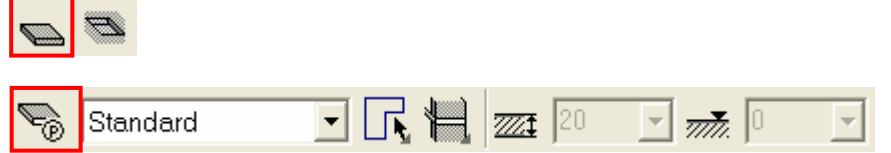

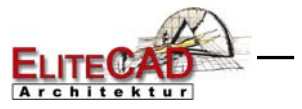

8. Stellen Sie die Maske wie folgt ein:

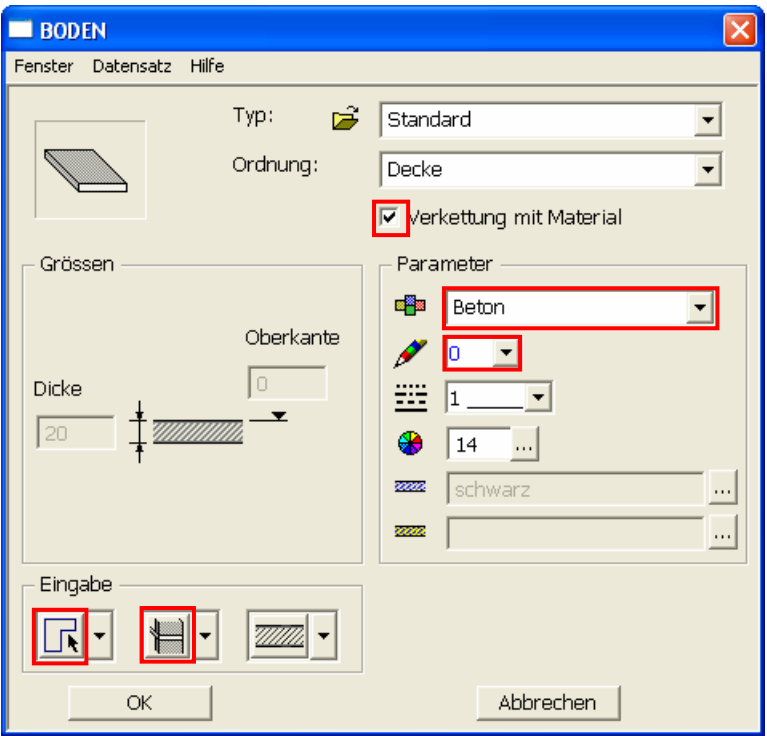

9. Schliessen Sie die Maske über den Button OK. *Welches Muster als Bodenkontur verwenden (RETURN = aktives Muster)* 

10. Klicken Sie mit dem Cursor auf die Kontur oder drücken Sie **[Enter]**.

11. **[Esc]**

12. Damit Sie sehen, ob überhaupt ein Boden erstellt wurde, können Sie ins Solid schalten und wieder zurück.

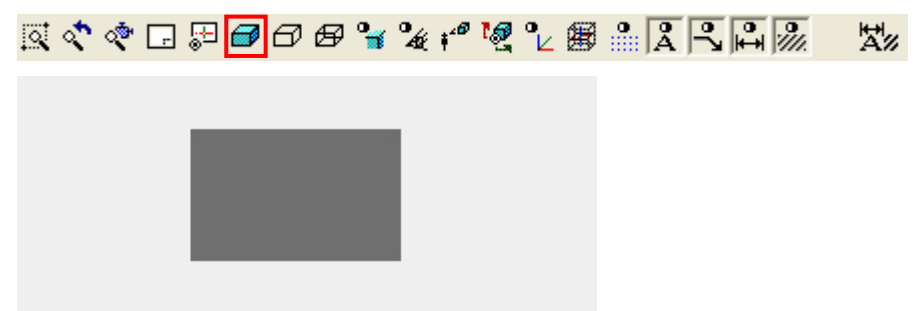

Sie sehen in der Solid-Ansicht das Volumen des Bodens in der eingestellten 3D-Farbe (14).

Gehen Sie wieder zurück ins Drahtmodell.

地

13. Arbeitskopie speichern

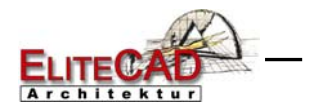

# **WÄNDE**

Mit den nächsten Schritten lernen Sie Wände zu zeichnen.

**VVV WORKSHOP** 

1. Wählen Sie die Funktion WAND ERSTELLEN. Die Eigenschaftsleiste wird angezeigt.

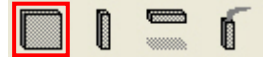

2. Wählen Sie den Parametertyp "Backstein" und stellen die anderen Werte ein.

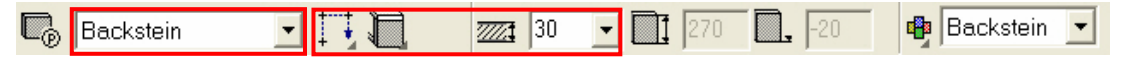

TIPP

#### **Art der Eingabe**

Da Sie noch **kein** Muster für die Wand gezeichnet haben, müssen Sie die Option WANDACHSE ÜBER POLYGON EINGEBEN WÄHLEN.

#### **Höhenbezug**

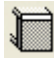

Für die Aussenwand muss die Option WAND AB BODEN-UNTERKANTE BIS DECKE gewählt werden, da der Boden normalerweise nicht bis ausserkant Fassade läuft und die äussersten Fassadenschichten durchlaufen.

*1. Achspunkt* 

3. Geben Sie die Punkte **P1** - **P5** mit dem Autofang ein. Sobald die Kontur geschlossen ist folgt die Abfrage nach der Richtung.

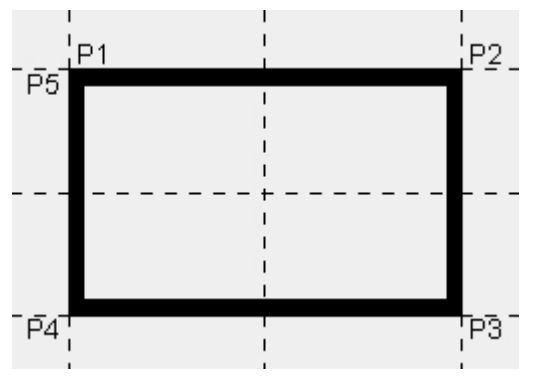

*Welche Richtung?* 

4. Bewegen Sie den Cursor ins Innere des Gebäudes und drücken die linke Maustaste. Die Wand wird innerhalb der Kontur gezeichnet.

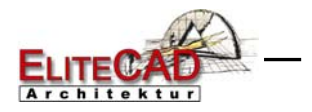

TIPP

Die Wandachse bestimmt von wo aus die Wand gerechnet wird. Ändern Sie die Wanddicke, so bleibt die Achse bestehen und von dieser wird die Dicke neu abgetragen.

Damit sich die Aussenmasse eines Gebäudes bei einer Änderung der Wanddicke nicht verändert, soll die Wandachse bei der Aussenwand an der Aussenkante liegen.

> 5. Für die Innenwände müssen Sie die Dicke und den Höhenbezug in der Eigenschaftsleiste anpassen.

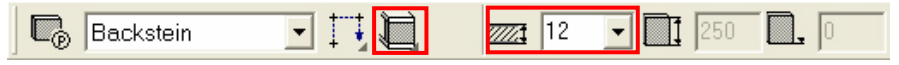

*1. Achspunkt* 

6. Geben Sie die Punkte **P1 - P3** mit Fangmodus Autofang ein. Um die Wandeingabe zu beenden, muss am selben Ort (P3) nochmals hingeklickt werden. Am einfachsten geht das mit der Eingabe **0** [**Enter**] über die Tastatur. Null steht für die Koordinaten: x0,y0.

*Welche Richtung?* 

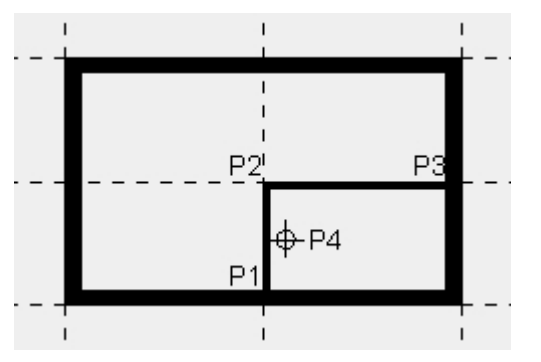

7. Bestimmen Sie die Richtung, in dem Sie mit dem Cursor in den kleineren Raum fahren **P4** und auf die linke Maustaste klicken. Die Wand wird erstellt

8. **[Esc]** bricht die Wandfunktion ab

9. Die Geolinien werden nicht mehr benötigt. Löschen Sie die Geolinien mit dem Befehl GEOBILD LÖSCHEN.

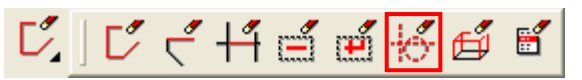

TIPP

Um einzelne Geolinien zu löschen, kann die Geolinie mit der Kombination [Alt] und einem Mausklick gewählt werden (mit [Shift] mehrere Geolinien möglich) und durch die Taste [Delete] entfernt werden.

10. Arbeitskopie speichern!

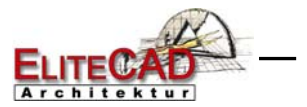

### BILD DREHEN, ZOOMEN, VERSCHIEBEN

#### **Bild bewegen**

Gleichzeitig [Ctrl] + mittlere Maustaste gedrückt halten und die Maus bewegen oder bei gedrückter [Ctrl]-Taste die Pfeiltasten auf der Tastatur  $\left[\leftarrow \rightarrow \leftarrow \right]$ .

#### **Bild drehen**

Halten Sie nur die mittlere Maustaste gedrückt und bewegen die Maus, so drehen Sie ins 3D. Die Bewegung der Maus bewirkten folgende Bewegungen auf dem Bildschirm:

#### **Bild Ausgangslage**

 $\overline{\bullet}$  oder [Ctrl]+[Leertaste]

Diese Funktion wählen Sie, um von einem gedrehten Bild wieder in die Ausgangslage zu kommen. Ausgangslage bedeutet Sicht normal zur Arbeitsebene und Blattformat zentriert auf Bildschirm.

#### TIPP

Möchten Sie die aktuelle Arbeitsebene behalten und nur auf das Format zoomen, können Sie dies über die Funktion ZOOM AUF FORMAT  $\Box$  erreichen. \_\_\_\_

#### **Bild zoomen**

Gleichzeitig  $\lceil \hat{v} \cdot S\hat{v} \rceil + m$ ittlere Maustaste gedrückt halten und die Maus auf und ab bewegen. Nach oben wird das Bild vergrössert, nach unten verkleinert. Ist die mittlere Maustaste ein "Scrollrad", kann auch mit diesem gezoomt werden.

#### **Bilddarstellungen**

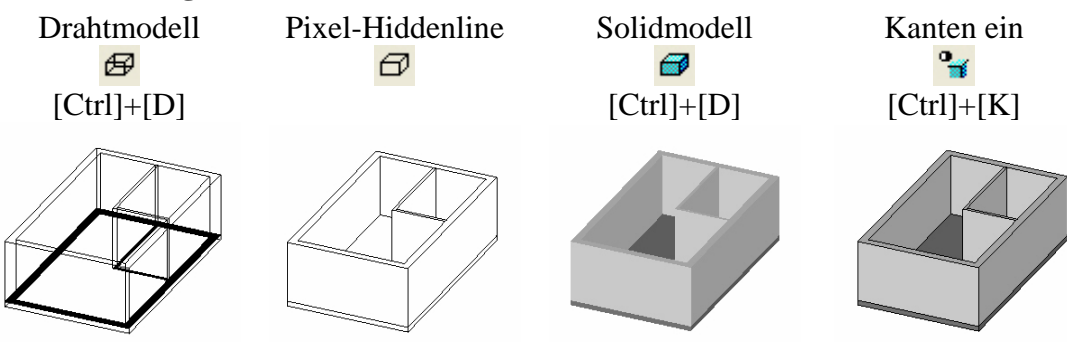

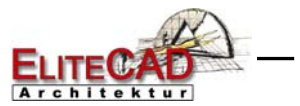

### TÜREN

#### **WORKSHOP**  $\nabla \nabla \nabla$ ▽

In diesem Workshop werden Sie lernen Türen zu setzen.

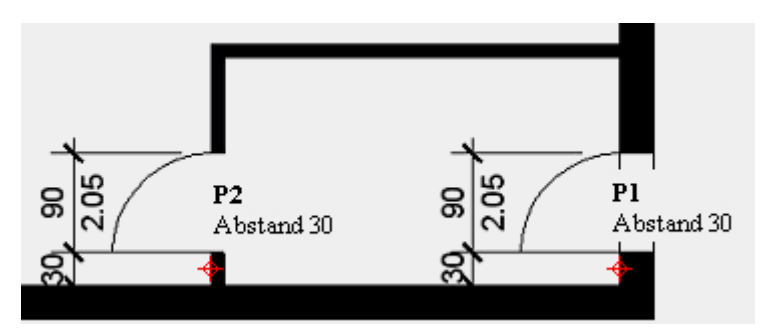

1. Wählen Sie die Funktion TÜRE ERSTELLEN. Die Eigenschaftsleiste wird angezeigt.

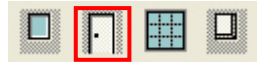

2. Wählen Sie den Parametertyp "Standard", kontrollieren Sie die Werte.

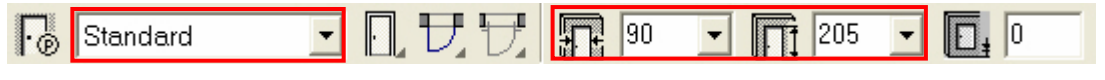

*Position der Tür?* 

3. Setzen Sie die Türen mit einem Abstand von 30cm in die Wände. Verwenden Sie den Fangmodus ABSTAND AUF ELEMENT. Fangmodus wählen

X Abstand auf Element

*An welches Element setzen?* 

4. Punkt **P1** auf Wand wählen. Bei diesem Fangmodus dürfen Sie nicht in die Wandecke klicken, sondern klicken in der nähe der Ecke auf die Wand in der die Türe hineinplatziert werden soll.

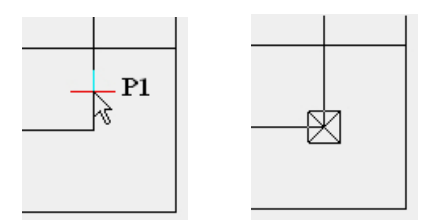

Nach dem Klick springt der Bezugspunkt in die Ecke. *Abstand von Punkt?* 

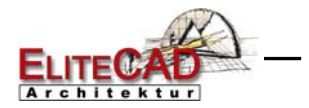

5. Nun muss der Abstand der Türe von dieser Ecke in der Eingabezeile eingegeben werden.

**30 [Enter]** *Art der Platzierung?* 

6. Nach dieser Abfrage können Sie mit dem Mauszeiger die Platzierung definieren. Je nachdem wohin Sie den Mauszeiger bewegen, wird die Tür anders angeordnet. Die Tür bewegt sich entweder nach links, nach rechts oder zur Mitte des Positionierungspunktes.

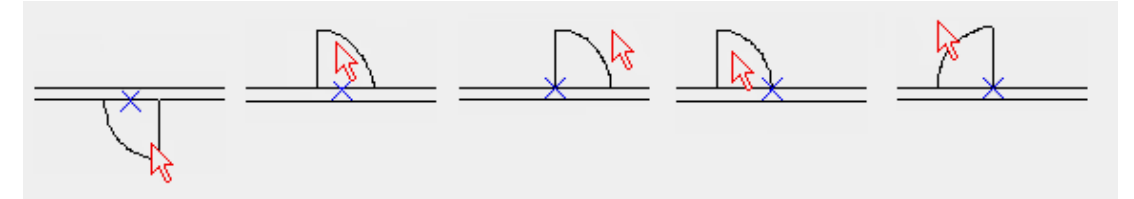

Durch Betätigung der linken Maustaste wird die Tür an der gewählten Position gesetzt. Für die zweite Türe den Fangmodus neu wählen und sie analog der ersten setzen.

7. Setzen Sie nun die zweite Türe nach demselben Prinzip. Der Fangmodus muss neu gewählt werden!

8. Funktion abbrechen **[Esc]**, Arbeitskopie **[Ctrl]+[W]**

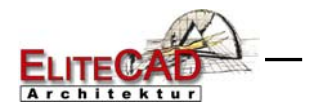

## **FENSTER**

Die Fenster sind gleich zu setzen wie die Türen.

Ablauf

- 1. Fangmodus ABSTAND AUF ELEMENT.
- 2. In die nähe der Ecke klicken **P1,** Abstand angeben

3. Art der Platzierung angeben **P2** 

**Wichtig:** Die Aussenseite des Fensters ist bei der Platzierung mit einer Linie gekennzeichnet. Bewegen Sie also den Mauszeiger ausserhalb des Gebäudes um das Fenster zu setzen.

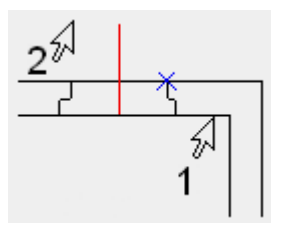

#### **WORKSHOP**

1. Wählen Sie die Funktion FENSTER ERSTELLEN. Die Eigenschaftsleiste wird angezeigt.

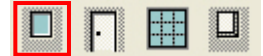

2. Wählen Sie den Parametertyp "Standard\_Anschlag" und stellen die Werte richtig ein.

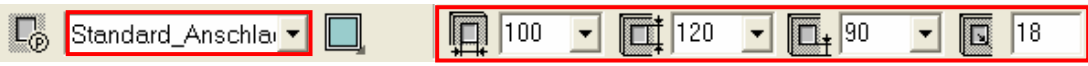

*Position des Fensters?* 

3. Setzen Sie die beiden Fenster je mit einem Abstand von 60 mit dem Fangmodus ABSTAND AUF ELEMENT.

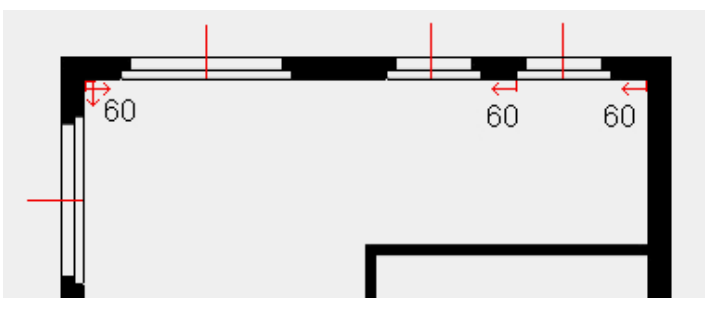

4. Stellen Sie die Werte des Fensters in der Eigenschaftsleiste um und setzen noch die beiden grossen Fenster.

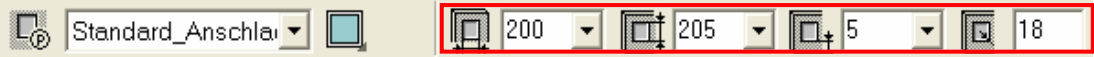

5. Funktion abbrechen **[Esc]**, Arbeitskopie **[Ctrl]+[W]**

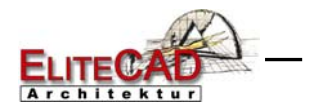

### **GESCHOSSWECHSEL**

Sie haben nun das Erdgeschoss erfolgreich gezeichnet. Für das Dachgeschoss können Sie bereits Teile des Erdgeschosses übernehmen.

#### **In aktuelles Geschoss kopieren**

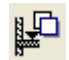

Mit der Funktion IN AKTUELLES GESCHOSS KOPIEREN werden die gewählten Objekte anderer Geschosse ins aktuelle Geschoss kopiert.

Die Elementhöhen werden vom jeweiligen Geschoss übernommen.

Wenn man z.B. eine Wand des Erdgeschosses, mit einer Raumhöhe von 2.50 m ins 1. Obergeschoss mit einer Höhe von 2.30 m kopiert, so wird die Kopie mit der Höhe 2.30 m gesetzt.

#### **VVV WORKSHOP**

1. Wählen Sie das DG als aktuelles Geschoss in der Geschossverwaltung. Geschossverwaltung öffnen im Statusfenster

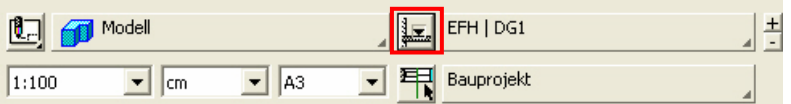

Aufs DG klicken > DG erhält grünen Punkt

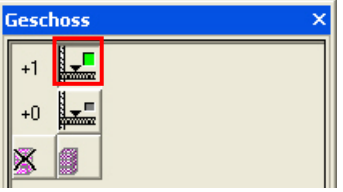

2. Drehen Sie das Modell mit der mittleren Maustaste etwas zur Seite, so dass Sie es im 3D sehen.

3. Schalten Sie vom Drahtmodell ins Solidmodell

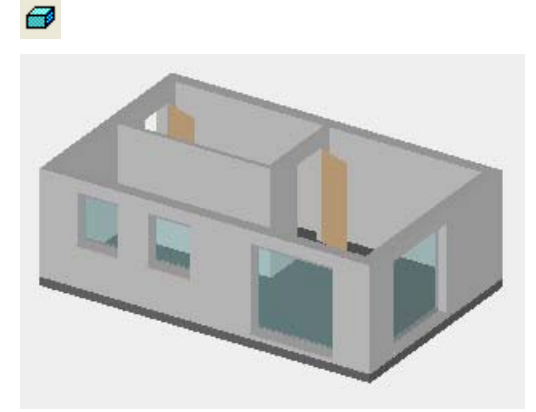

**College** 

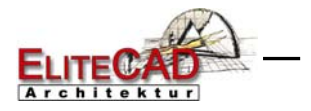

#### TIPP

Mit der Tastenkombination [Ctrl]+[T] kann die Transparenz der Fenster ein-/ausgeschalten werden.

#### 4. Wählen Sie die Funktion IN AKTUELLES GESCHOSS KOPIEREN.

### 啞

*Welche Objekte ins aktuelle Geschoss kopieren?* 

5. Wählen Sie mit der Maus den Boden. Sie sehen sofort das Ergebnis.

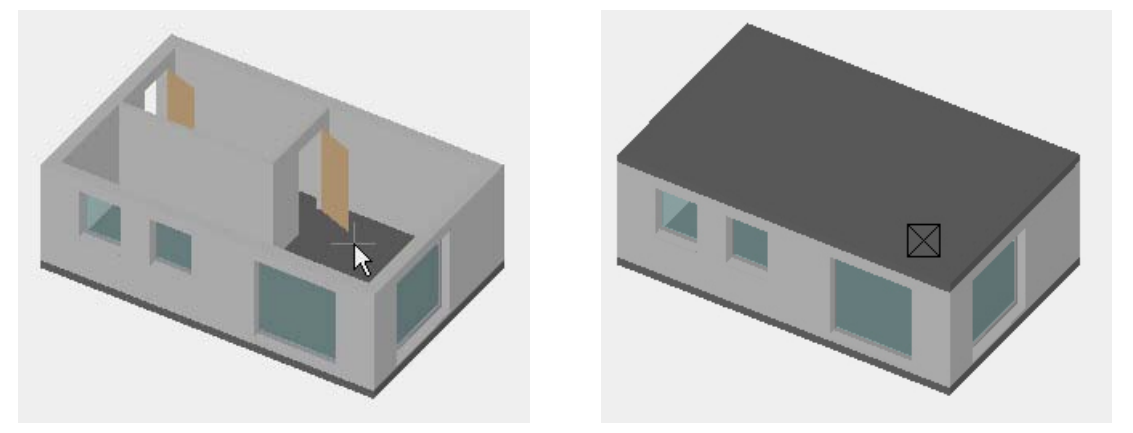

6. Zurück zur Ausgangslage und ins Drahtmodell

 $\overline{\bullet}$  +  $\overline{\bullet}$  oder [Ctrl]+[D] + [Ctrl]+[Leertaste]

7. Arbeitskopie **[Ctrl]+[W]**

WORKSHOPENDE

#### **Geschossverwaltung**

Wenn Sie mit der rechten Maustaste auf ein Geschoss tippen, erscheint das Kontextmenü.

In diesem kann die Sichtbarkeit der einzelnen Geschosse gesteuert werden. Somit haben Sie nur immer die Daten am Bildschirm, die Sie auch wirklich benötigen.

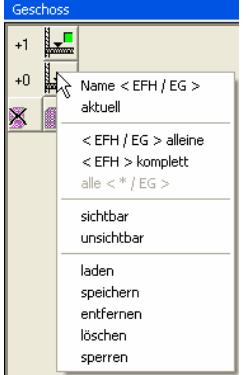

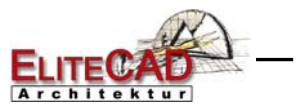

 $\vert$ ,  $\vert$ -20

### **DACHGESCHOSS**

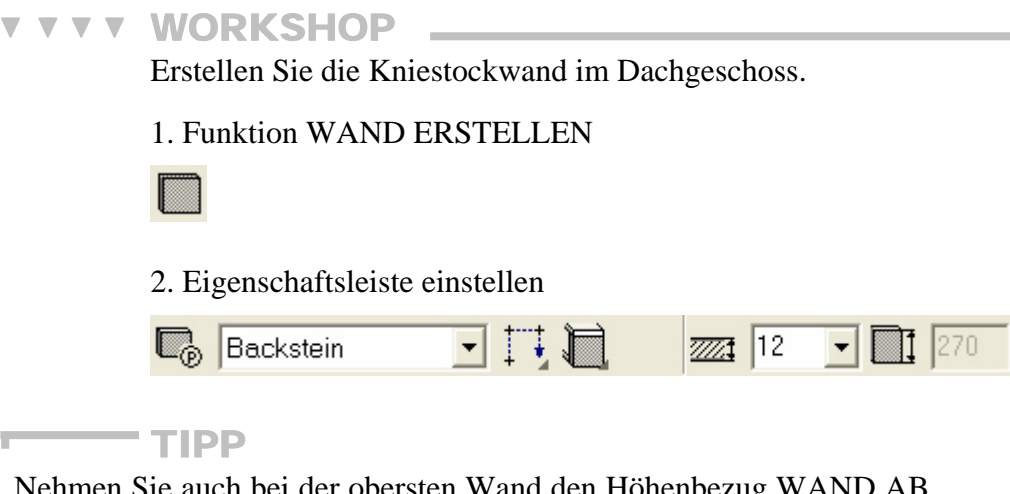

Nehmen Sie auch bei der obersten Wand den Höhenbezug WAND AB BODENUNTERKANTE BIS DECKE. Die Rolle der Decke übernimmt das Dach und die Wand wird automatisch unters Dach geführt.

#### *1. Achspunkt*

3. Damit die Wand besser gesetzt werden kann, müssen Sie die Schraffur temporär ausschalten

 $\mathcal{Z}_{\mathcal{U}}$ 

4. Zeichnen Sie die Wand, indem Sie die Eckpunkte der Gebäudeaussenkante antippen. Benutzen Sie den Autofang. *Welche Richtung?* 

5. Punkt im innern des Gebäudes angeben.

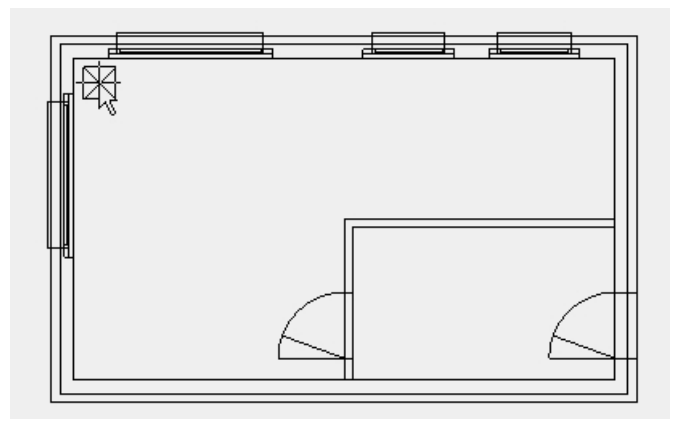

6. Schraffur wieder einschalten

m.

7. Funktion abbrechen **[Esc]**, Arbeitskopie **[Ctrl]+[W]**

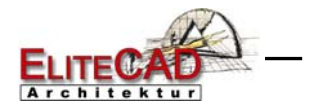

### **DACH**

#### **V V V V WORKSHOP**

Für die Konstruktion des Daches, wird ein Dachumriss benötig. Erstellen Sie diesen unter Hilfenahme der Geolinien.

1. Nur Dachgeschoss aufbauen. Rechte Maustaste auf DG > ALLEINE wählen

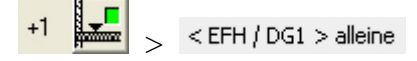

1. Funktion PARALLELE LINIEN, Abstand in Eigenschaftsleiste eintragen, Geolinien platzieren

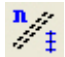

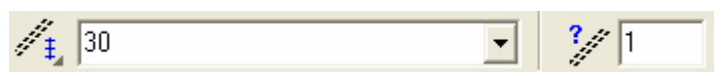

#### **P1**, **P2**

2. Vertikale Geolinien, Abstand in Eigenschaftsleiste ändern, Geolinien platzieren

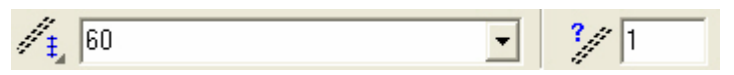

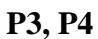

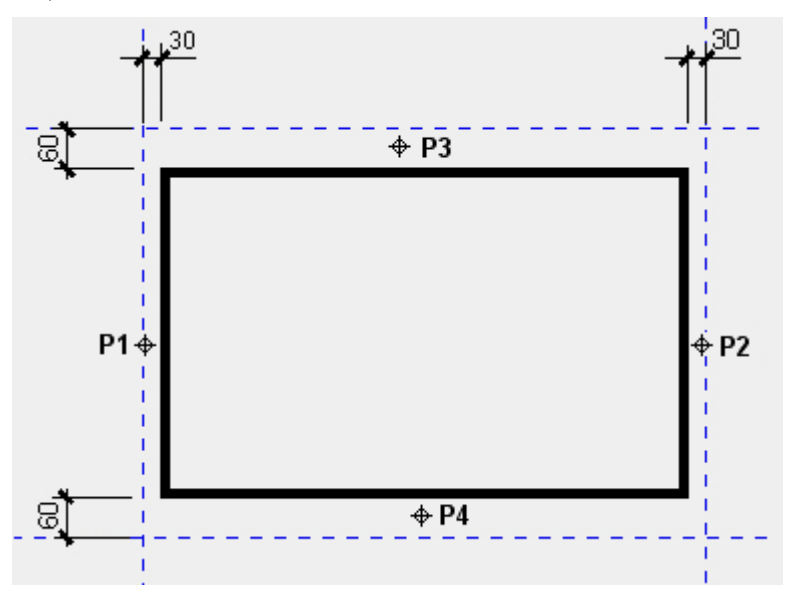

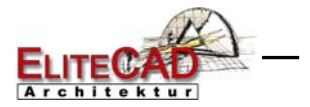

3. Funktion DACH ERSTELLEN wählen, die Eigenschaftsleiste wird angezeigt.

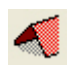

4. Dachparameter wählen

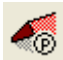

5. Satteldach wählen und Einstellungen vornehmen. Schalten Sie die Darstellung des Dachschnittes aus.

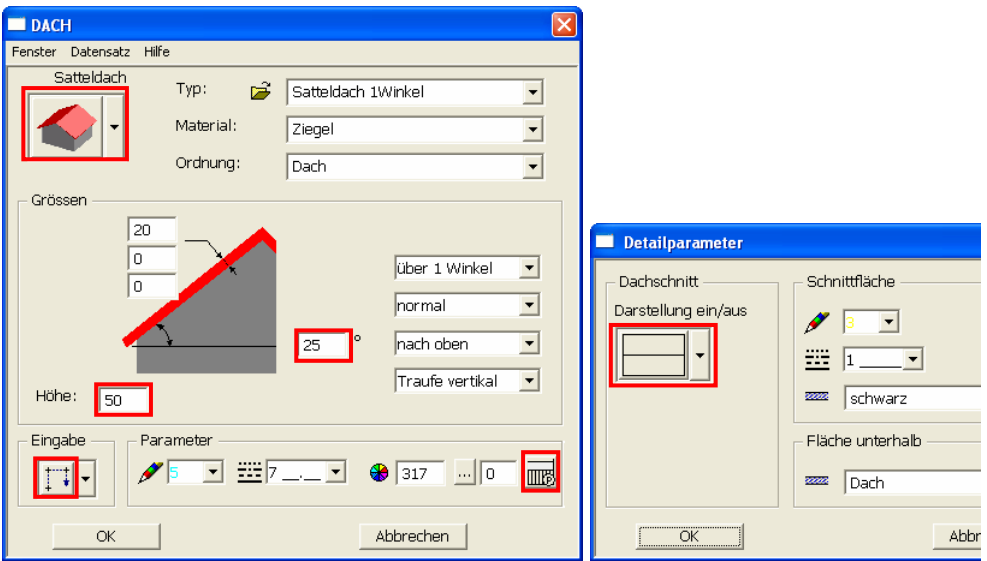

### *1. Polygonpunkt*

5. Bestimmen Sie die Dachgrundfläche **P1-P5.** Wählen Sie den Autofang um die Geoschnittpunkte zu wählen.

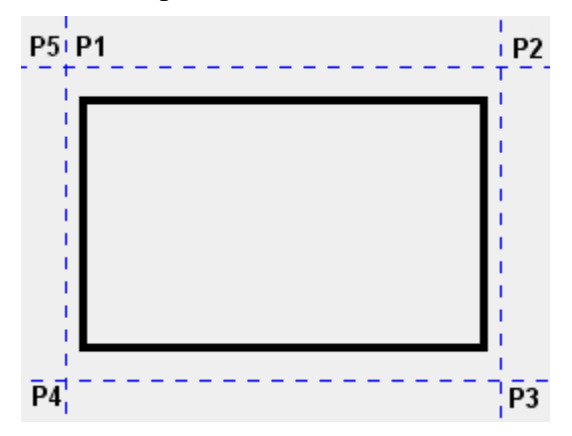

*1.Punkt der Firstkante* 

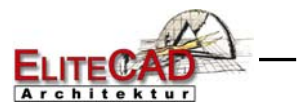

6. Nun muss die Lage der Firstkante definiert werden. Um genau die Mitte der Giebelseite zu treffen, wird der Fangmodus MITTE VON ELEMENT gewählt. Fahren Sie nun mit dem Cursor auf die die Linie, der Cursor springt sofort in die Elementmitte. Der 2.Firstpunkt liegt genau horizontal, somit können Sie einfach mit der Maus fahren bis das Fadenkreuz horizontal einrastet (Stärkere Darstellung).

Weitere Fangmodi...  $\searrow$  - Mitte Element

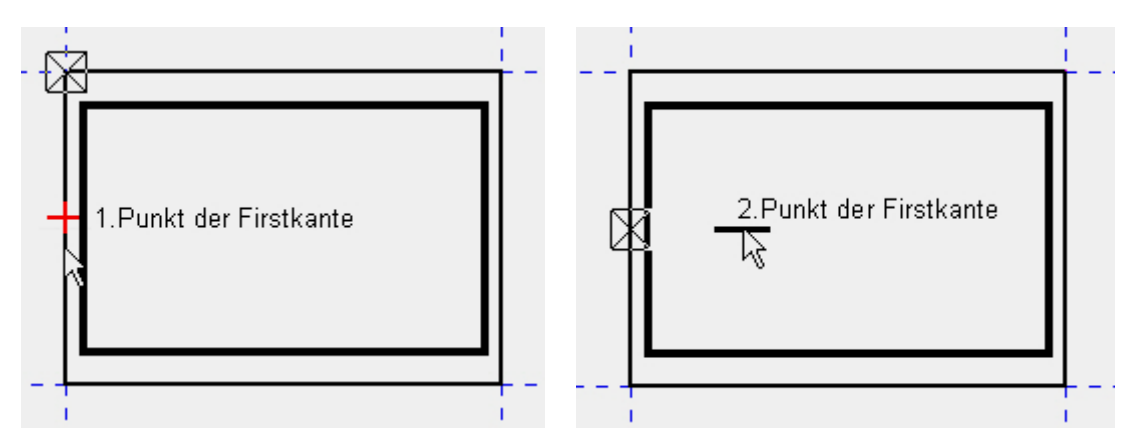

*Punkt (für Höhe = 50)?* 

7. Den Höhenpunkt können Sie irgendwo im Grundriss platzieren, je nach Höhe die Sie eingegeben haben. In unserem Beispiel ist die Höhe an der Innenkante der Mauer gemessen.

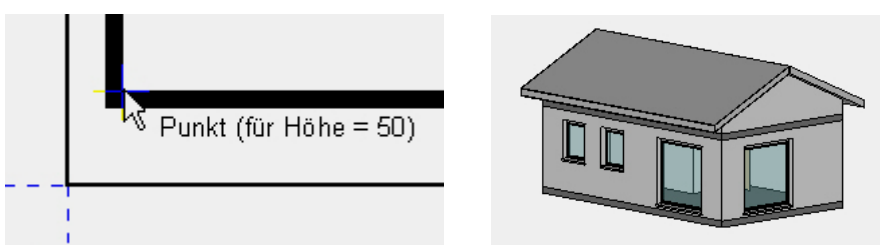

8. Funktion abbrechen **[Esc]**, Arbeitskopie **[Ctrl]+[W]** 

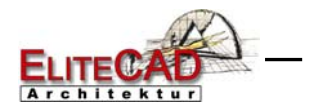

### **SPEICHERN**

Für die erste Speicherung wählen Sie die Funktion SPEICHERN UNTER im Menü Datei.

Danach werden Sie nach dem Bezugspunkt, einer Beschreibung und dem Stichwort gefragt.

#### **Bezugspunkt**

Der Bezugspunkt dient als Referenzpunkt beim Positionieren der Datei in eine andere Datei.

#### **Beschreibung**

Die Beschreibung erscheint beim Laden der Datei als Quickinfo.

#### **Stichwort**

Es entspricht dem Projektnamen und sollte nicht geändert oder gelöscht werden. Es gibt an, in welchem Projektordner die Baukörpereinstellungen gespeichert sind.

#### **VVV WORKSHOP**

#### 1. Menü Datei > SPEICHERN UNTER

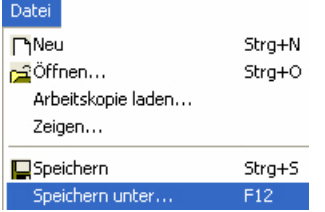

#### $-$  TIPP

**Contract Contract** 

Mit dieser Speicherfunktion ist es auch möglich, nur den aktuellen Aufbaufilter abzuspeichern. Ist die Zeichnung nicht vollständig aufgebaut, erscheint deshalb folgende Meldung.

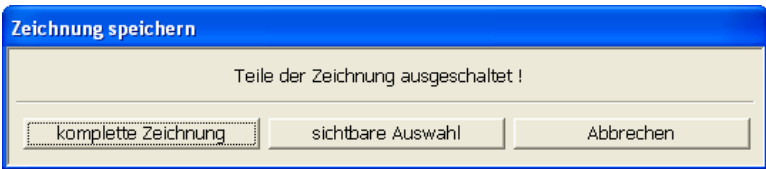

Mit dieser Option kann jetzt wahlweise die "komplette Zeichnung" oder nur die "sichtbare Auswahl" gespeichert werden.

In den meisten Fällen möchten Sie ja aber alles speichern und nicht nur die sichtbaren Teile.

Erscheint die Meldung in Ihrem Beispiel, wählen Sie also die Option "komplette Zeichnung".

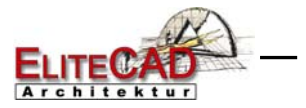

2. Maske "Zeichnung speichern" öffnet sich. Geben Sie im Feld Dateiname einen Name für Ihr Modell ein und speichern es ab. **Modell01** 

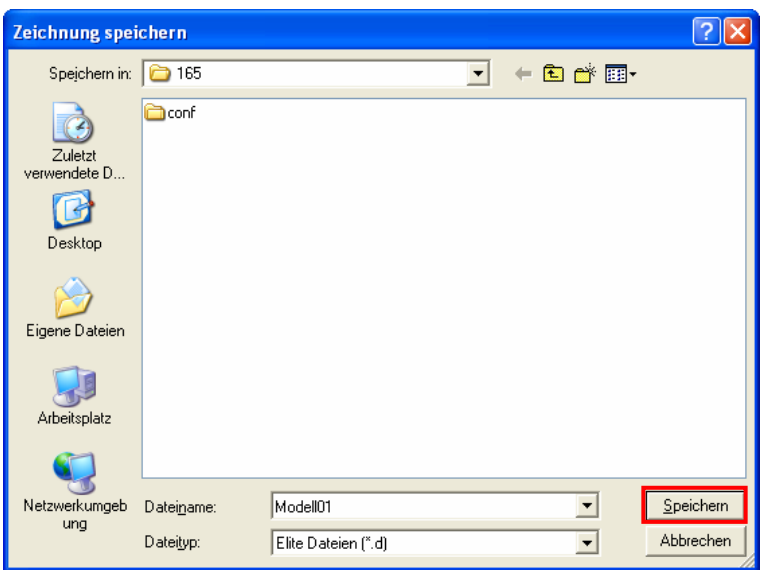

*Bezugspunkt für Zeichnung speichern? (RETURN = aktueller Bezugspunkt)* 

2. Belassen Sie den Bezugspunkt in der Blattmitte. [Enter] *Beschreibung eingeben* 

3. Geben Sie in der Eingabezeile die Beschreibung ein. **Kurseinheit1** [Enter] *Stichwort eingeben* 

4. Als Stichwort den Projektnamen eingeben und mit [Enter] bestätigen.

5. Erst jetzt ist die Datei gespeichert. Zur Prüfung sehen Sie einen Kontrolltext in der Statuszeile (links zu unterst am Bildschirmrand.

C:\Daten\\_Elite10z\165\Modell01.d ist abgespeichert !

6. Beenden Sie das Programm über Menü Datei > BEENDEN Speichern müssen Sie das Modell nicht mehr!

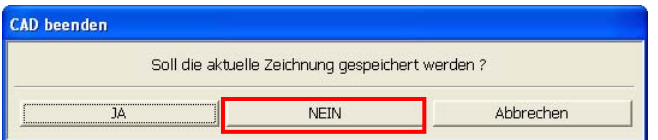

7. Programm schliesst sich.

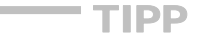

Beim Beenden des Programms wird die aktuelle Einstellung der Arbeitsoberfläche gespeichert. So ist die Anordnung der Werkzeugleisten beim Aufstarten mit der jetzigen identisch.

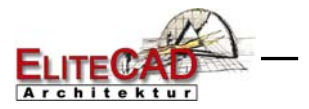

# **ÖFFNEN**

Ihr Projekt besteht aus zwei Teilen: Projektdaten Modelldaten

Laden Sie immer zuerst die Projektdaten. Sie sind dann jeweils gleich im richtigen Verzeichnis, wenn Sie das Modell laden.

#### **V V V V WORKSHOP**

1. Programm starten

2. Projektdaten von Ihrem Projekt laden

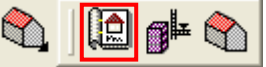

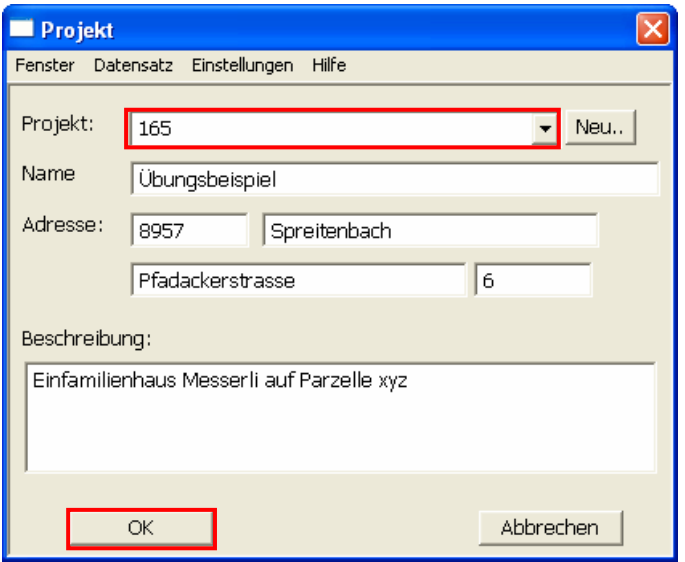

#### 3. Modelldatei öffnen

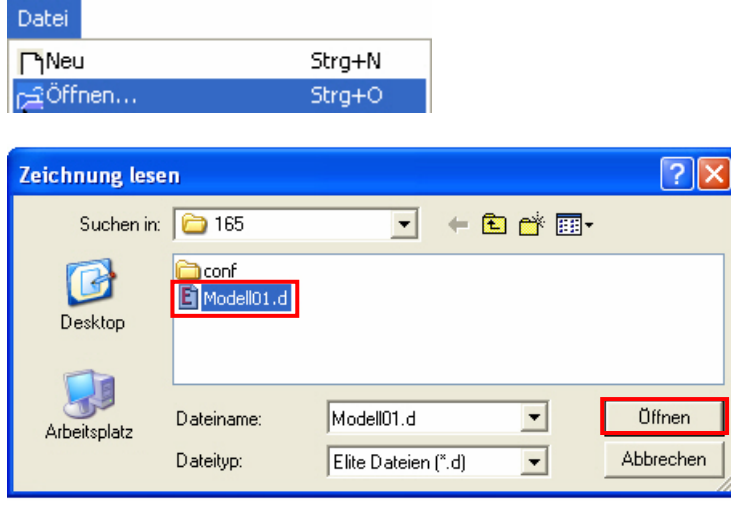

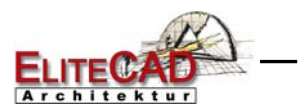

# ÜBUNGSBEISPIEL

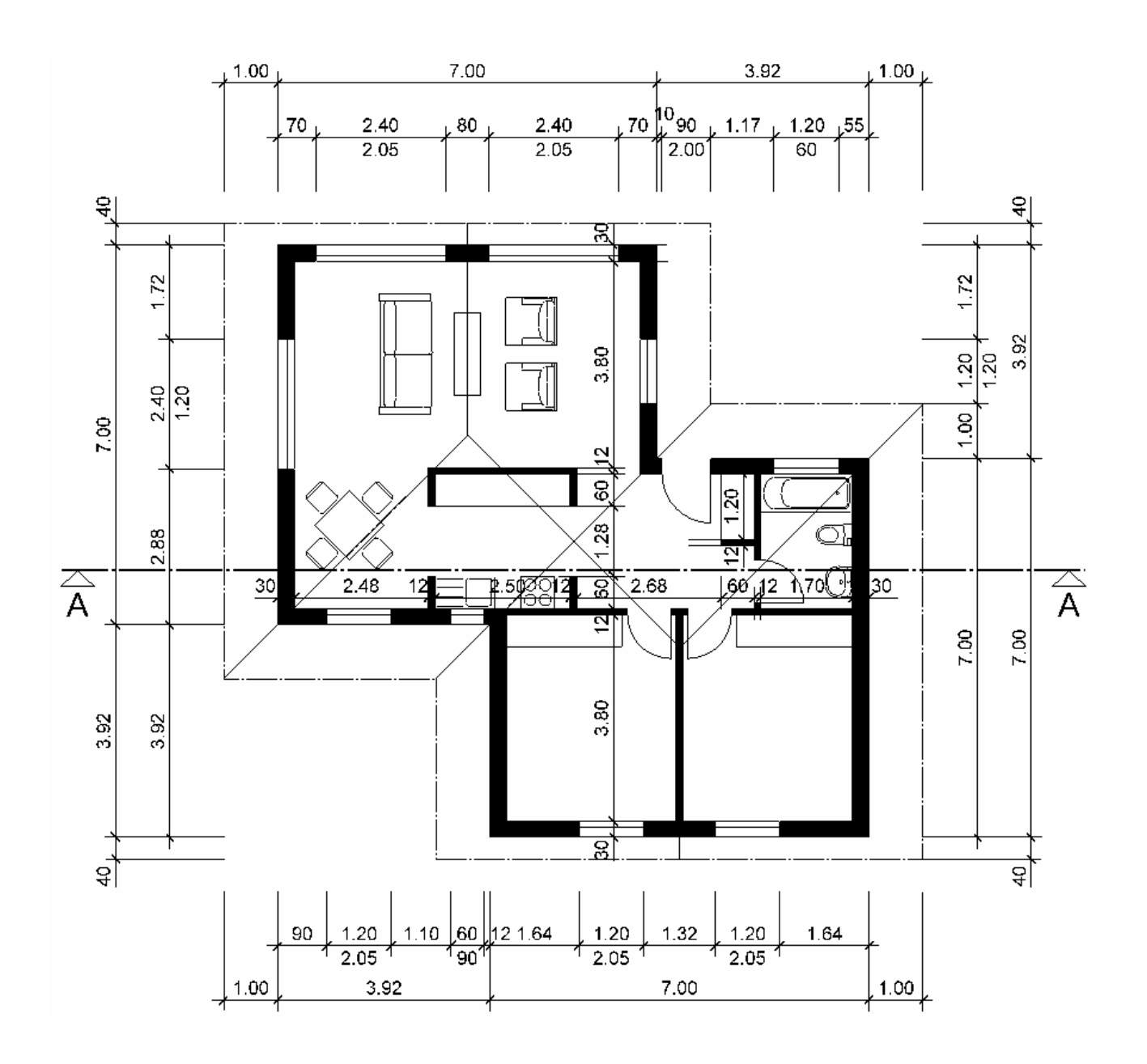

### **Erdgeschoss**

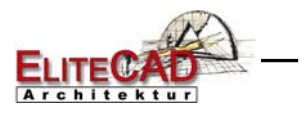

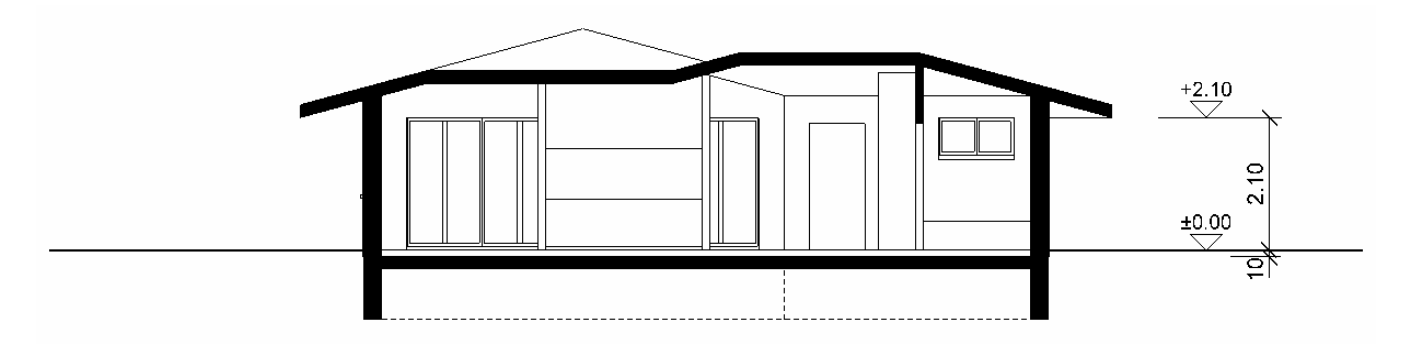

### **Schnitt A-A**

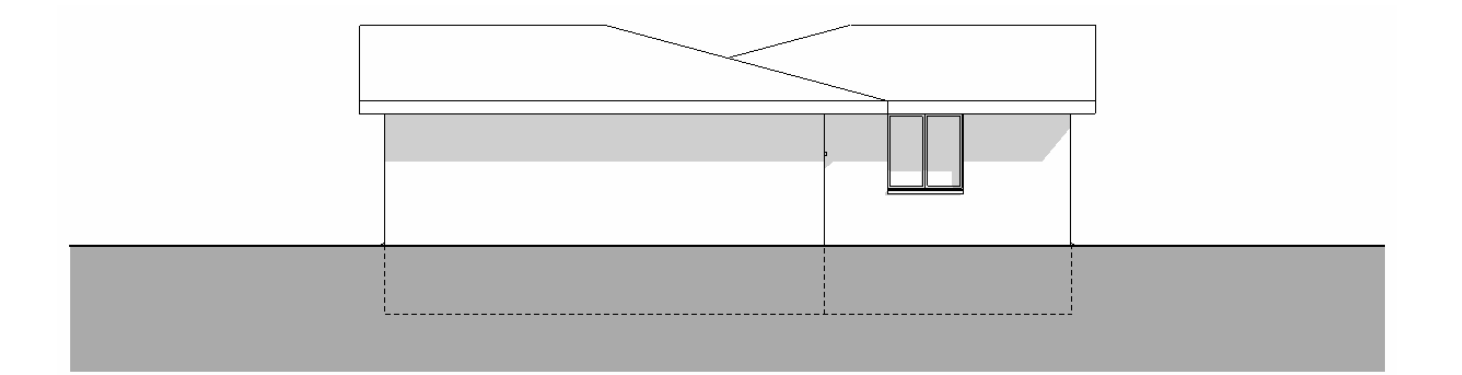

### **Nordfassade**

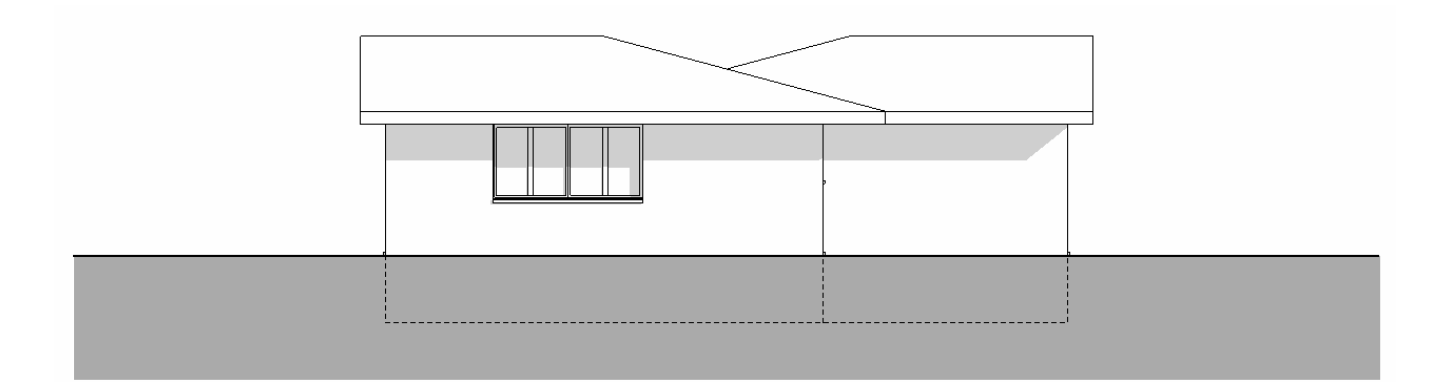

### **Südfassade**

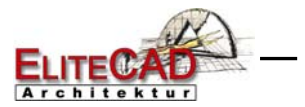

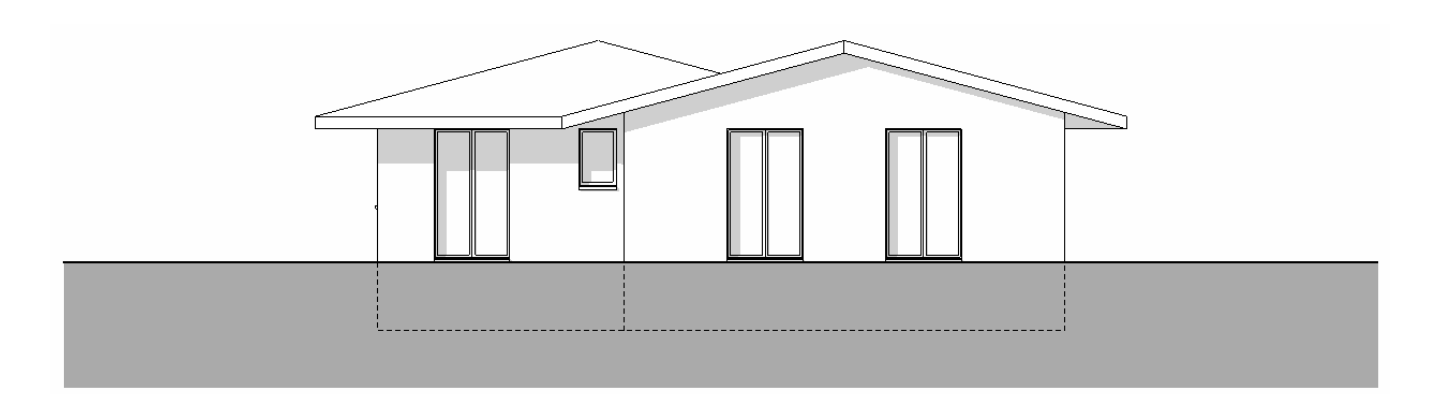

**Ostfassade** 

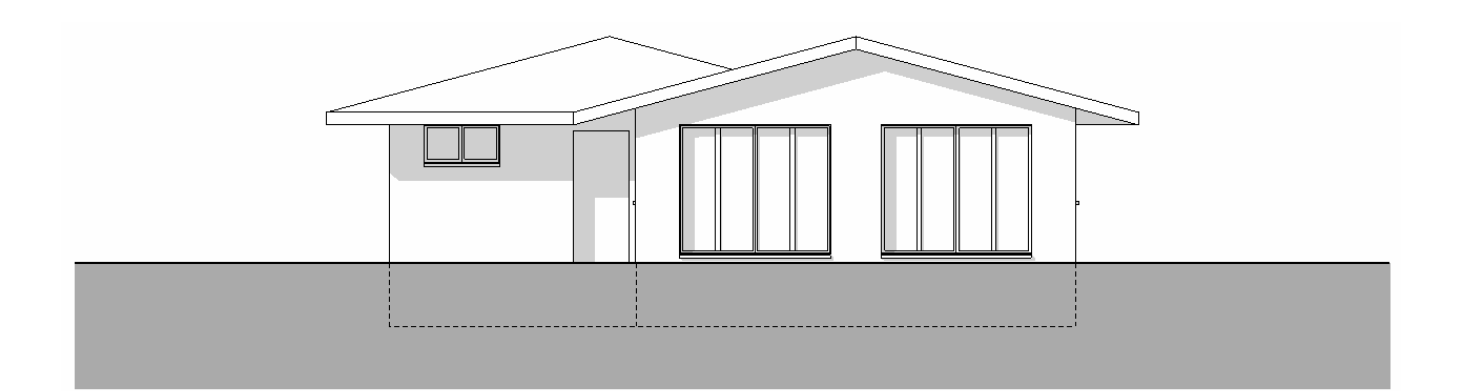

### **Westfassade**